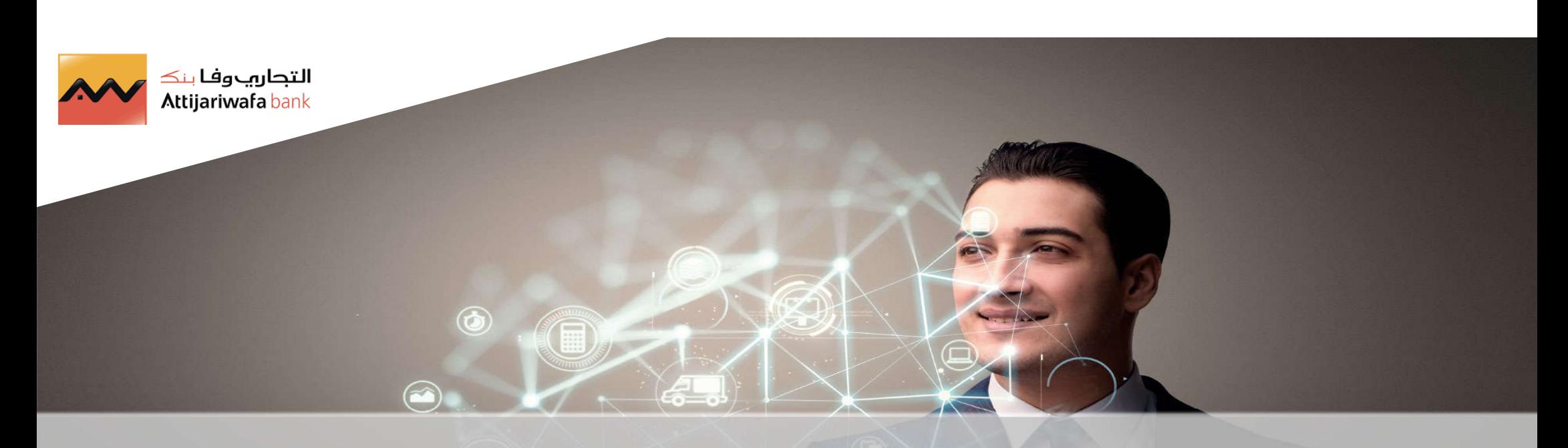

# **Guide Fournisseur**

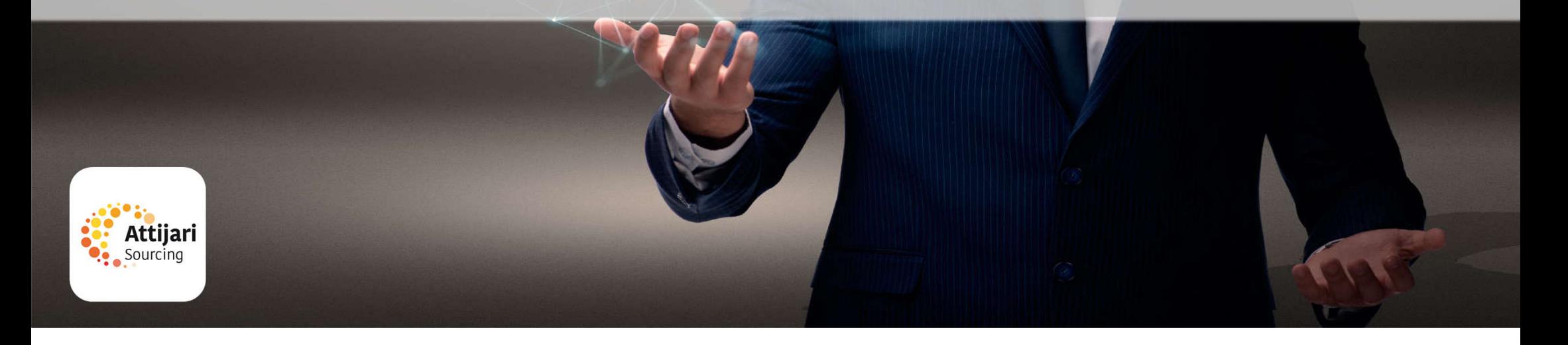

Merci de vous reporter à la section qui correspond à votre cas :

- A Nouveau Fournisseur AWB
- B Fournisseur dont le compte a été repris et ayant reçu le mail d'activation de compte
- C Fournisseur dont le compte a été repris et n'ayant pas reçu le mail d'activation de compte
- D Gestion de votre compte sur le portail
- E Réponse à une RFQ (Sur invitation)
- F Demandes fournisseur

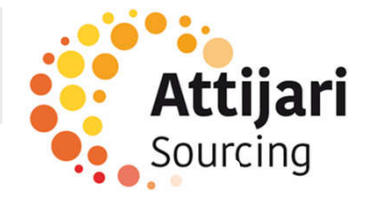

A – Nouveau Fournisseur AWB

A1 – Auto-enregistrement

A2 – Réception du mail de confirmation et première connexion

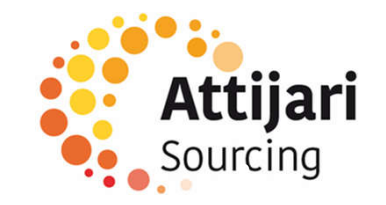

Un fournisseur peut faire une demande d'auto-enregistrement depuis la page d'accueil du portail ATTIJARI e-Sourcing via l'URL suivante :

https://attijari-sourcing.attijariwafabank.com

o Cliquer sur « Inscription »

Le fournisseur dispose d'une assistance en cas de besoin

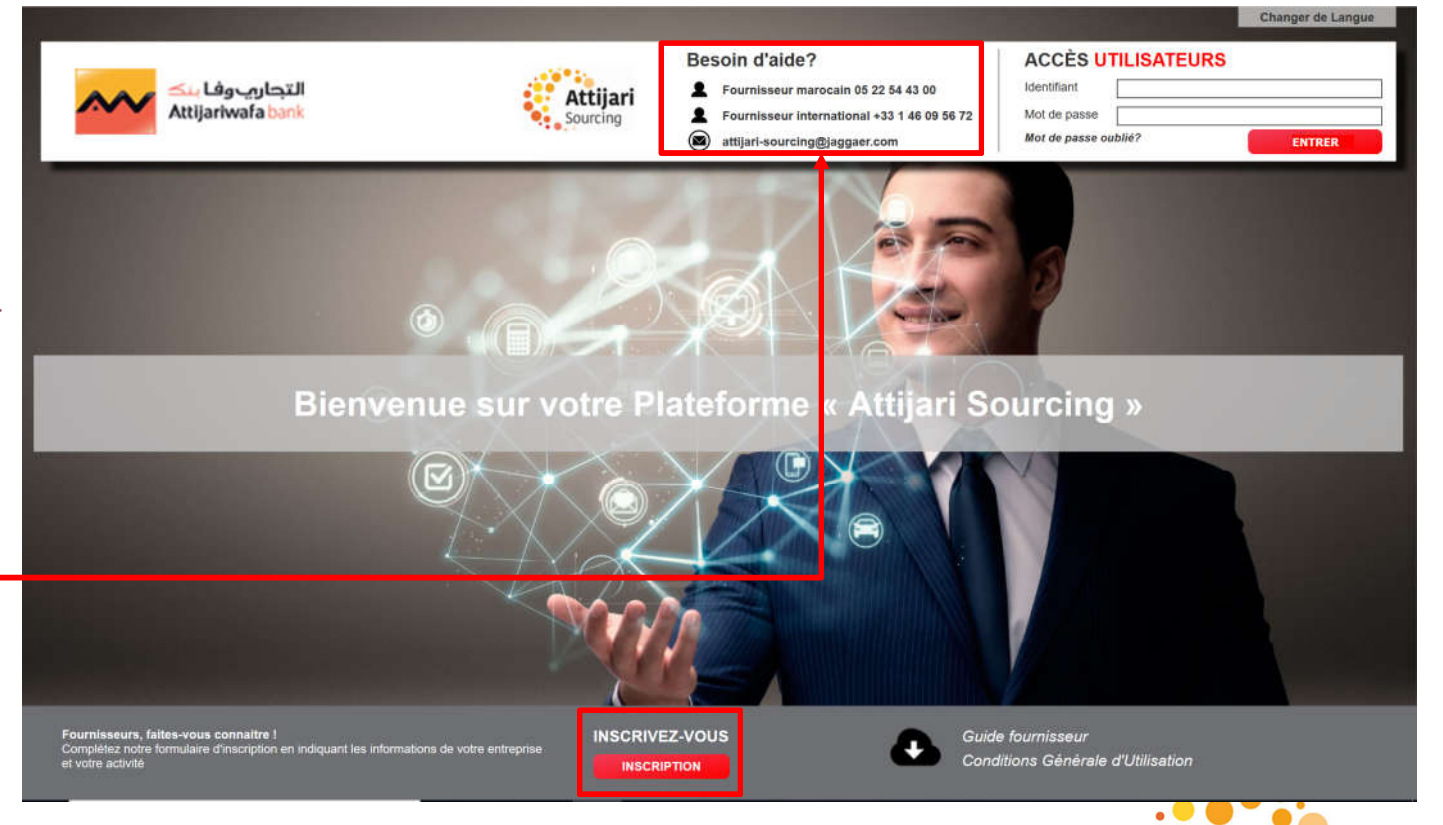

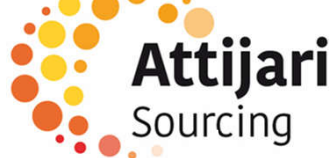

- o Renseigner le code de vérification, qui s'assure qu'aucun automate ne puisse accéder à ces pages
- o Confirmer **X** Fermer Complétez la vérification de sécurité en entrant le code de validation ci-dessous  $\bigcap$ **C** Regénérer **Confirmer**

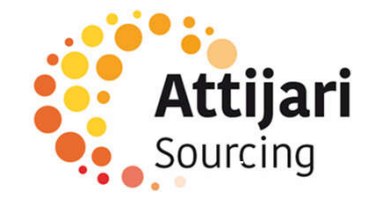

- o Il est obligatoire de prendre connaissance des Conditions Générales d'Utilisation « CGU » pour accéder aux formulaires d'auto-enregistrement
- Le fournisseur peut télécharger le document o Cliquer sur « Oui » puis « Valider » **内 Format PDF** E Fermer **CGU** Conditions Générales d'utilisation du Site « Attijari-SOURCING » Article 1. Préambule т La société Attijariwafa bank est une société anonyme à conseil d'administration au capital de 2.035.272.260 dhs immatriculée au registre de commerce sous le numéro 333, dont le siège social est 2, Boulevard Moulay Youssef, Casablanca 20000, dont le représentant légal est Mohamed EL KETTANI, Président Directeur Général. La société Attijariwafa bank est un établissement de crédit de droit marocain agréé en vertu de l'arrêté du Ministre des finances et de la privatisation n"2269-03 en date du 27 chaoual 1424, le 22 décembre 2003 tel que modifié et complété. La société Attijariwafa bank édite le site web accessible à l'adresse http:// [A compléter]. Le site web d'Attijariwafa bank est hébergé par: [A compléter] Le Fournisseur reconnait que l'utilisation du Site nécessite le respect de l'ensemble des prescriptions d'utilisations définies au sein des présentes, et de ce fait reconnaît disposer de la compétence et des moyens nécessaires pour accéder et utiliser ce Site. Article 2. Définitions Chaque terme débutant ci-après par une majuscule a le sens qui lui est donné dans sa définition qui figure au présent article. Le candidat declare avoir lu avec attention et accepter les dispositions ci-dessus Oul  $\circ$ Non

6

o Renseigner les données de l'entreprise à référencer

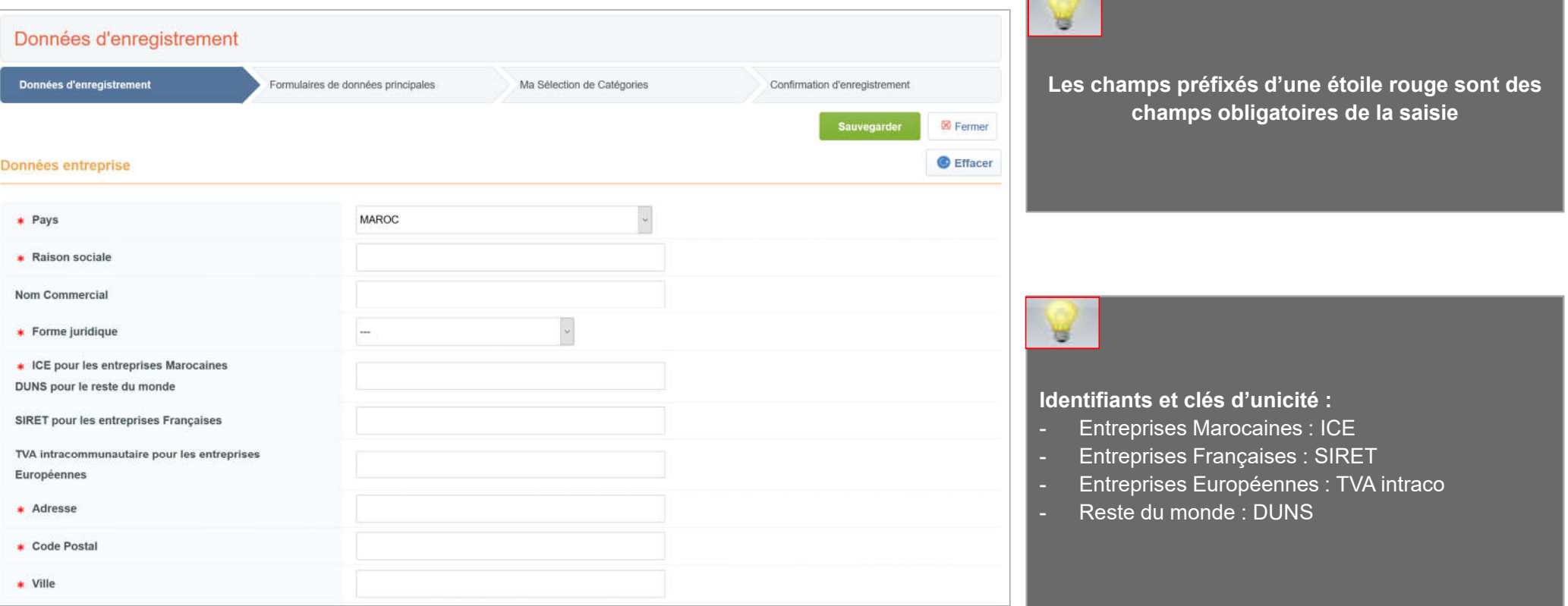

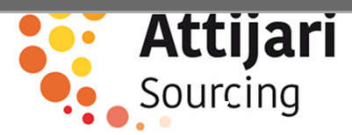

o Renseigner les données du contact principal fournisseur

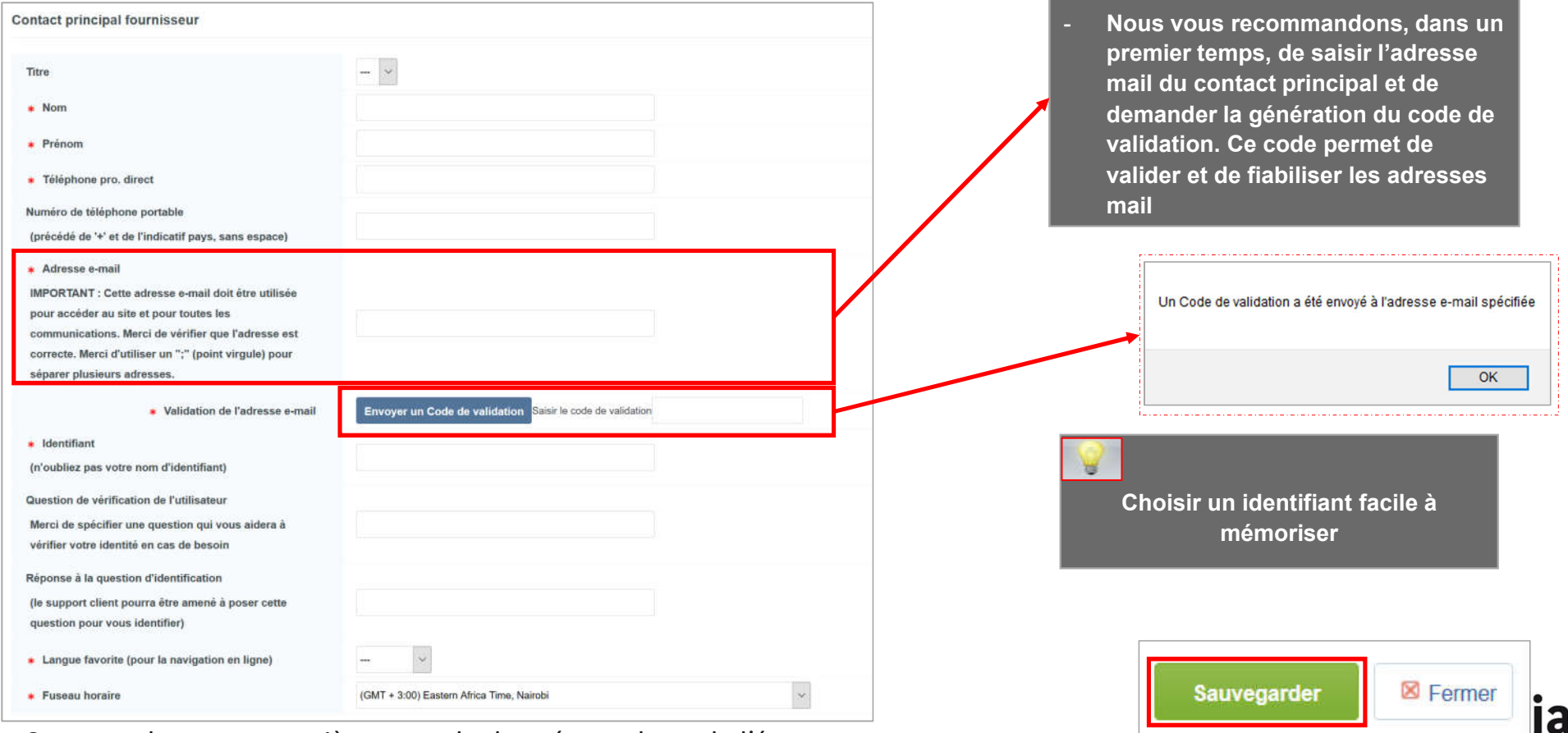

**8**. Sourcing

o Sauvegarder cette première page de données en haut de l'écran

- o Renseigner le formulaire de données principales
- o Cliquer sur « Sauvegarder et poursuivre »

Les champs préfixés d'une étoile rouge son

₩

de la saisie

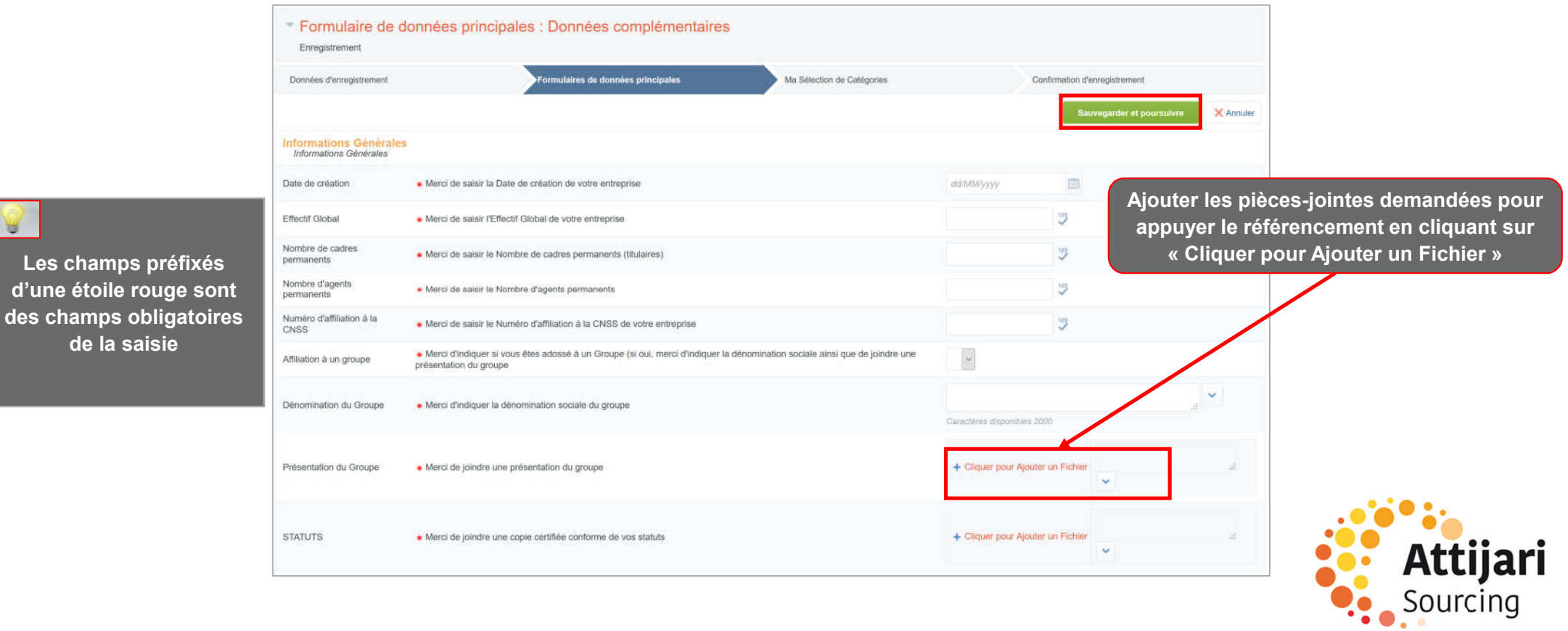

- o Sélectionner les catégories sur lesquelles vous souhaitez travailler avec la AWB
- o Cliquer sur « Confirmer la sélection en cours »

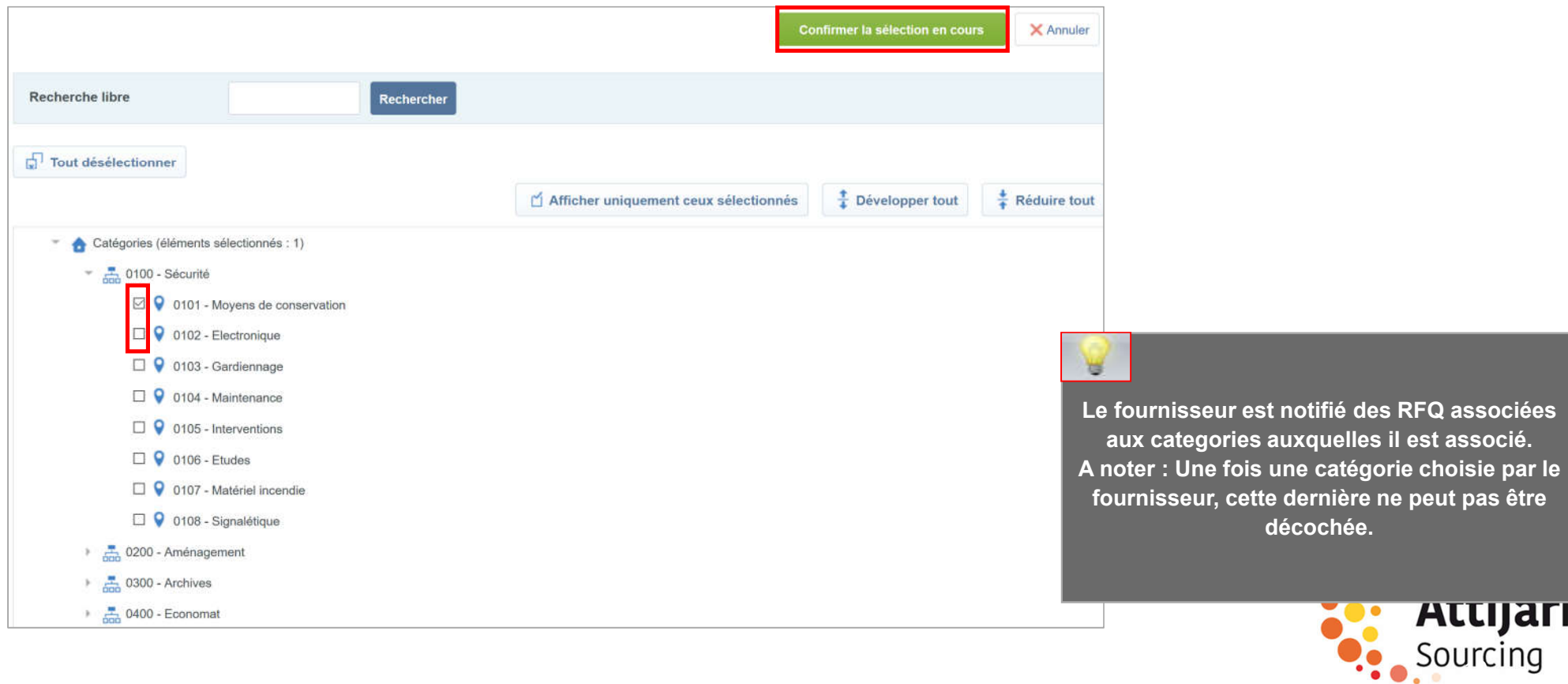

Une fois l'auto-enregistrement terminé, un message signale que le processus d'inscription est terminé et que votre compte a été activé.

o Cliquer sur « Fermer la fenêtre » pour quitter la plateforme

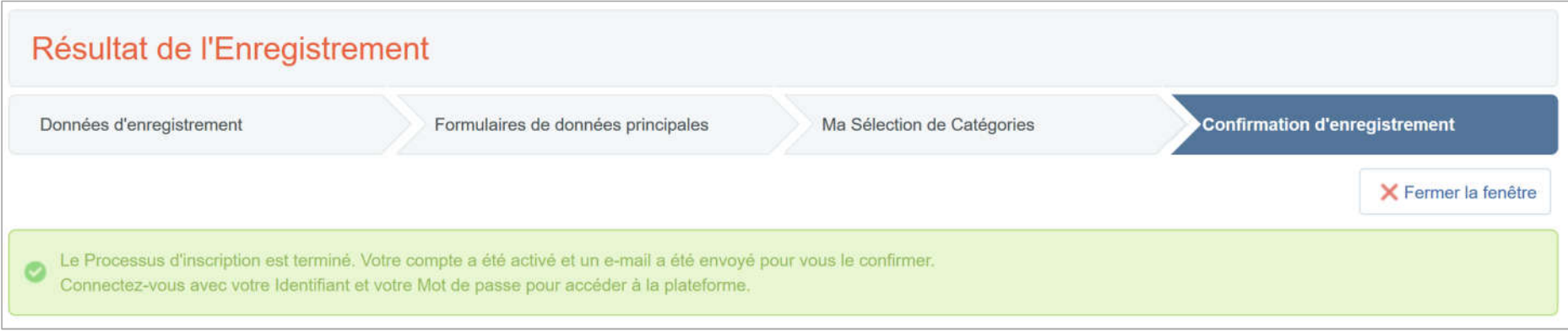

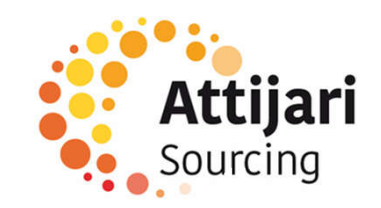

A – Nouveau Fournisseur AWB

A1 – Auto-enregistrement

A2 – Réception du mail de confirmation et première connexion

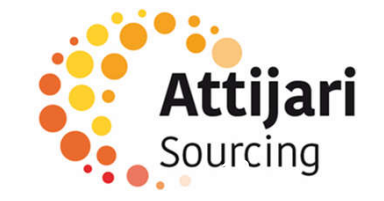

Le fournisseur auto-enregistré reçoit une notification d'activation de son compte :

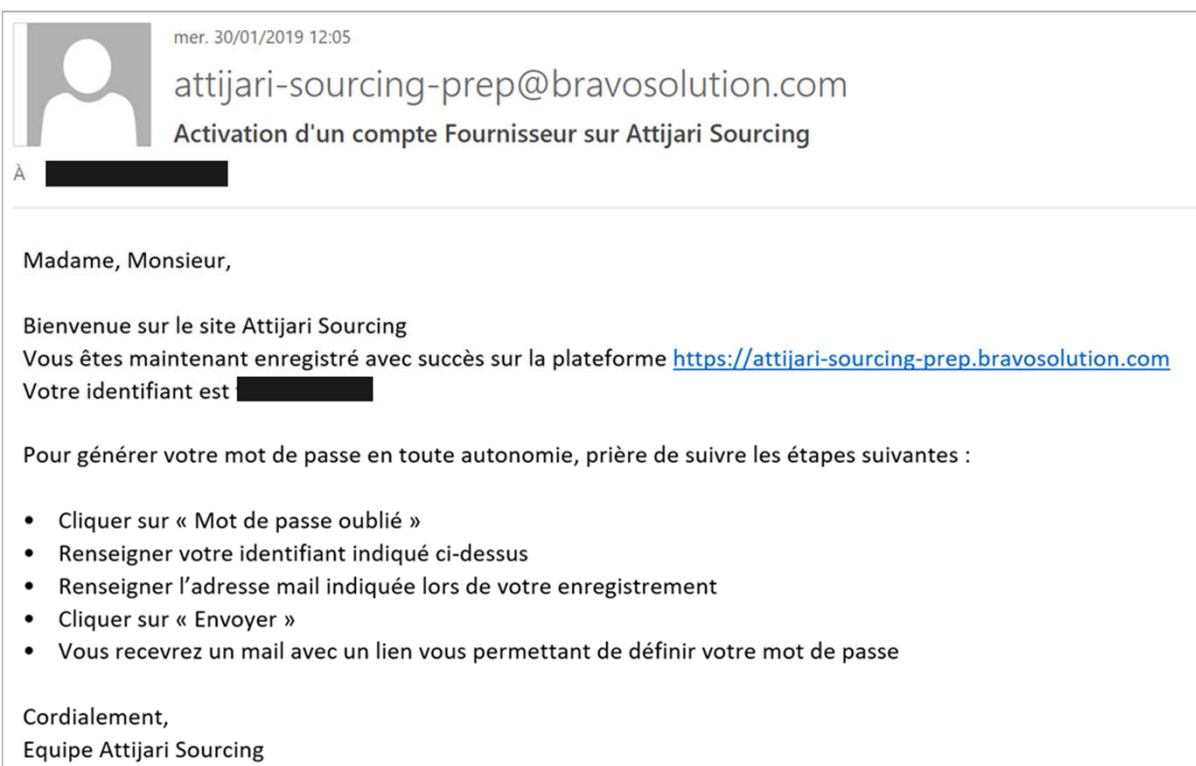

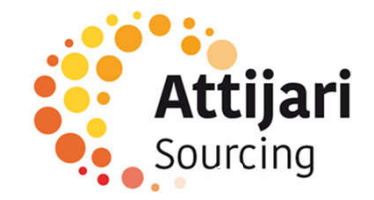

Le fournisseur notifié accède à la plateforme via l'URL de réinitialisation de mot de passe communiquée dans le mail et demande un nouveau mot de passe

o Cliquer sur « Mot de passe / identifiant oublié »

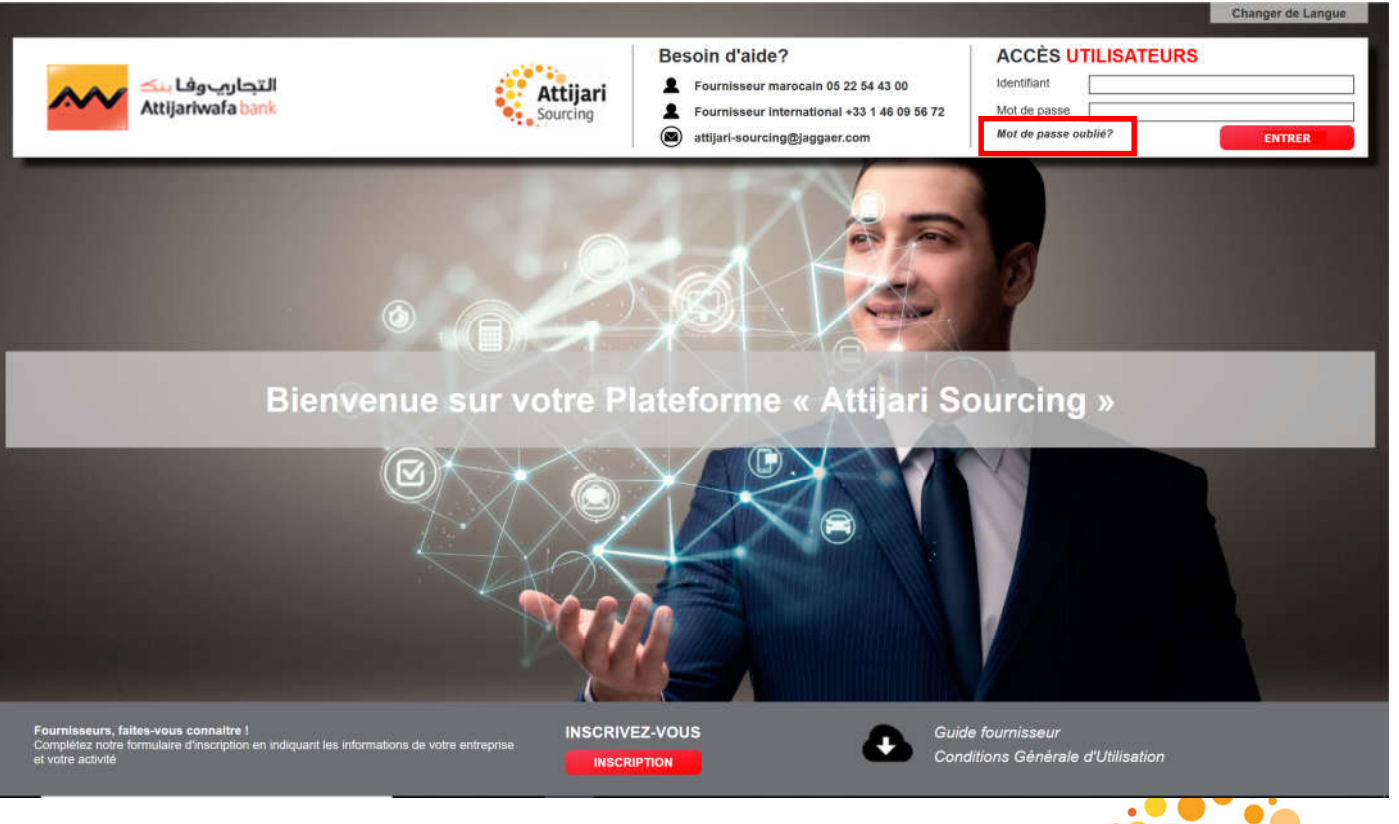

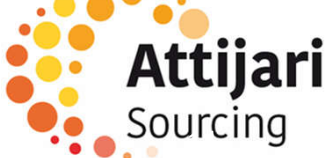

- o Ensuite, le fournisseur doit saisir son identifiant et son mail saisis lors de l'auto-enregistrement
- o Renseigner le code de vérification
- o Cliquer sur « Envoyer »

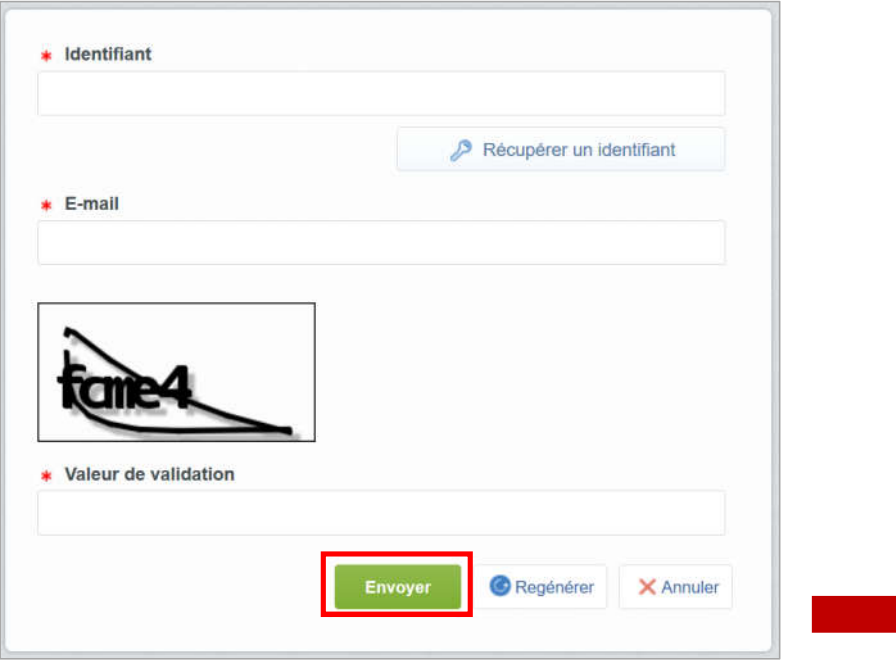

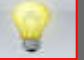

Vérifier que l'identifiant et l'adresse mail sont identiques à ceux renseignés au niveau des données du contact principal du formulaire d'auto-enregistrement

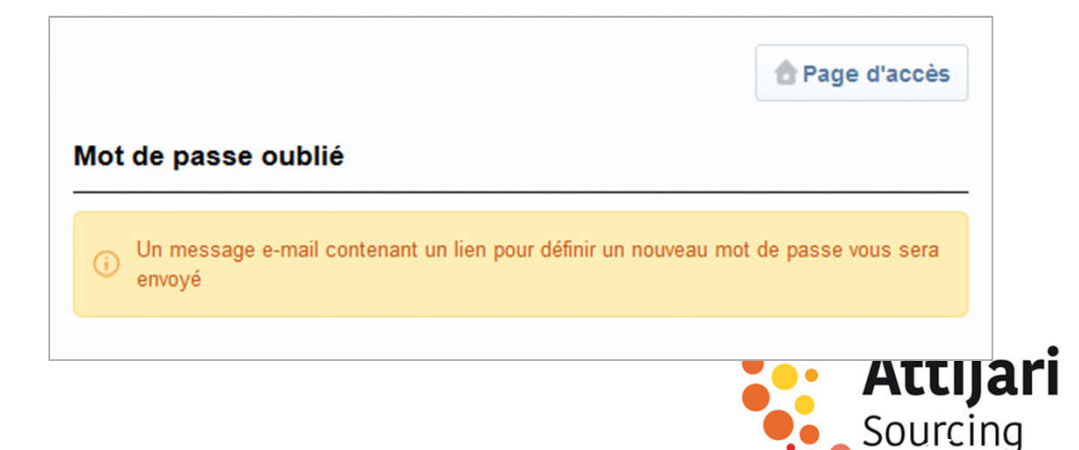

Un mail est envoyé au fournisseur contenant un lien pour générer un nouveau mot de passe

o Cliquer sur le lien mentionné dans le mail

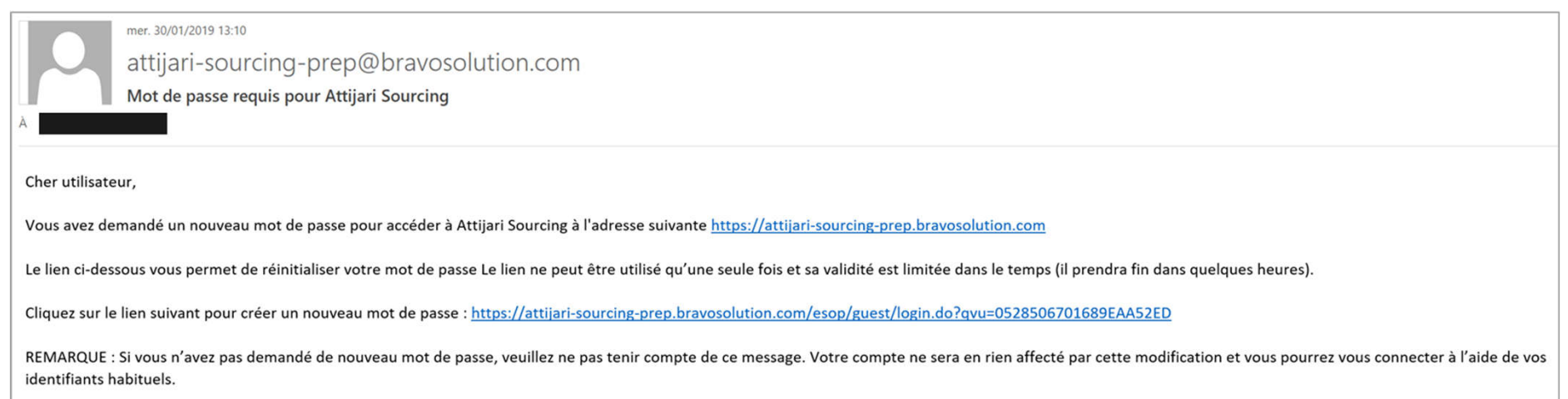

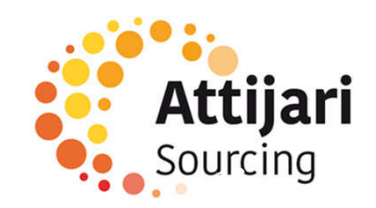

Ensuite, le fournisseur est invité à modifier son mot de passe, suivant l'écran suivant:

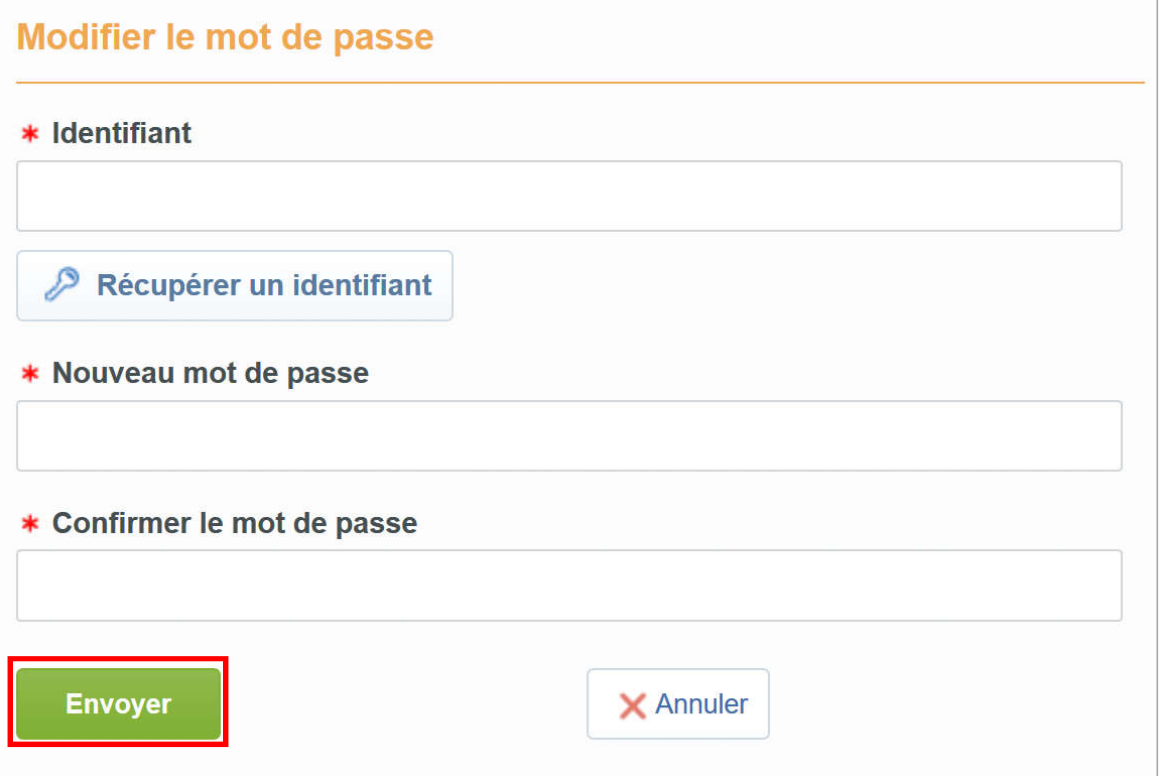

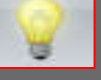

- Choisir un identifiant facile à mémoriser
- Le fournisseur a la possibilité de générer un nouveau mot de passe autant de fois qu'il le souhaite en toute autonomie

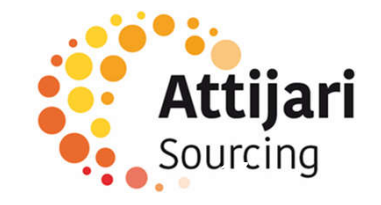

B – Fournisseur dont le compte a été repris et ayant reçu le mail d'activation de compte

B1 – Première connexion

B2 – Mise à jour de vos informations d'enregistrement

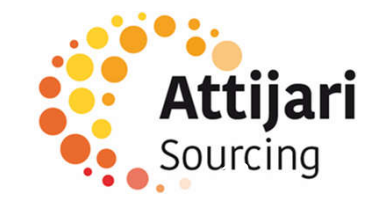

Votre compte a été éligible dans le cadre de la reprise des données :

o Un mail d'activation est envoyé au fournisseur contenant un lien de réinitialisation du mot de passe

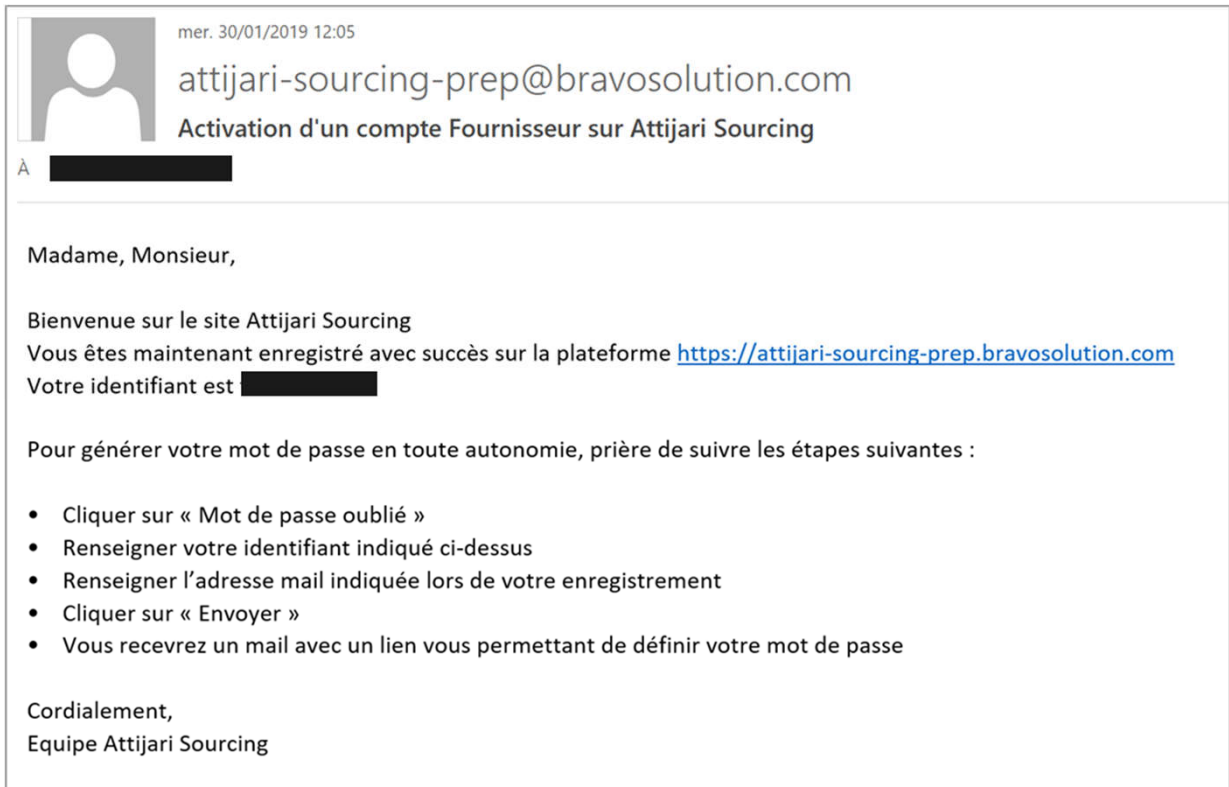

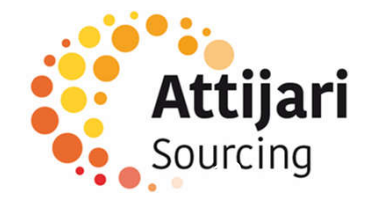

Le fournisseur notifié accède à la plateforme et demande un nouveau mot de passe

o Cliquer sur « Mot de passe / identifiant oublié »

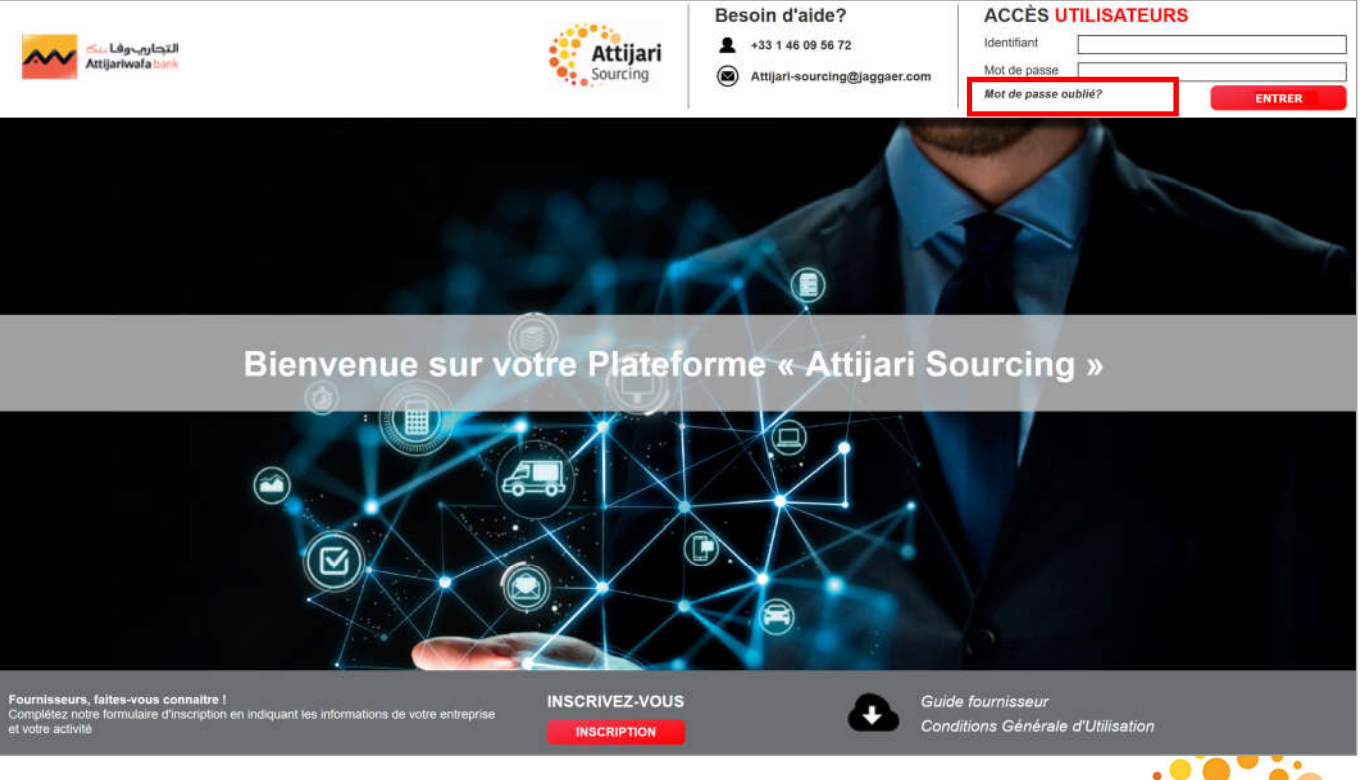

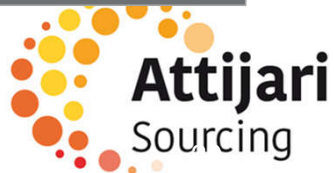

- o Ensuite, le fournisseur doit saisir son identifiant mentionné sur la mail de notification d'activation et son mail sur lequel il a reçu la notification
- o Renseigner le code de vérification
- o Cliquer sur « Envoyer »

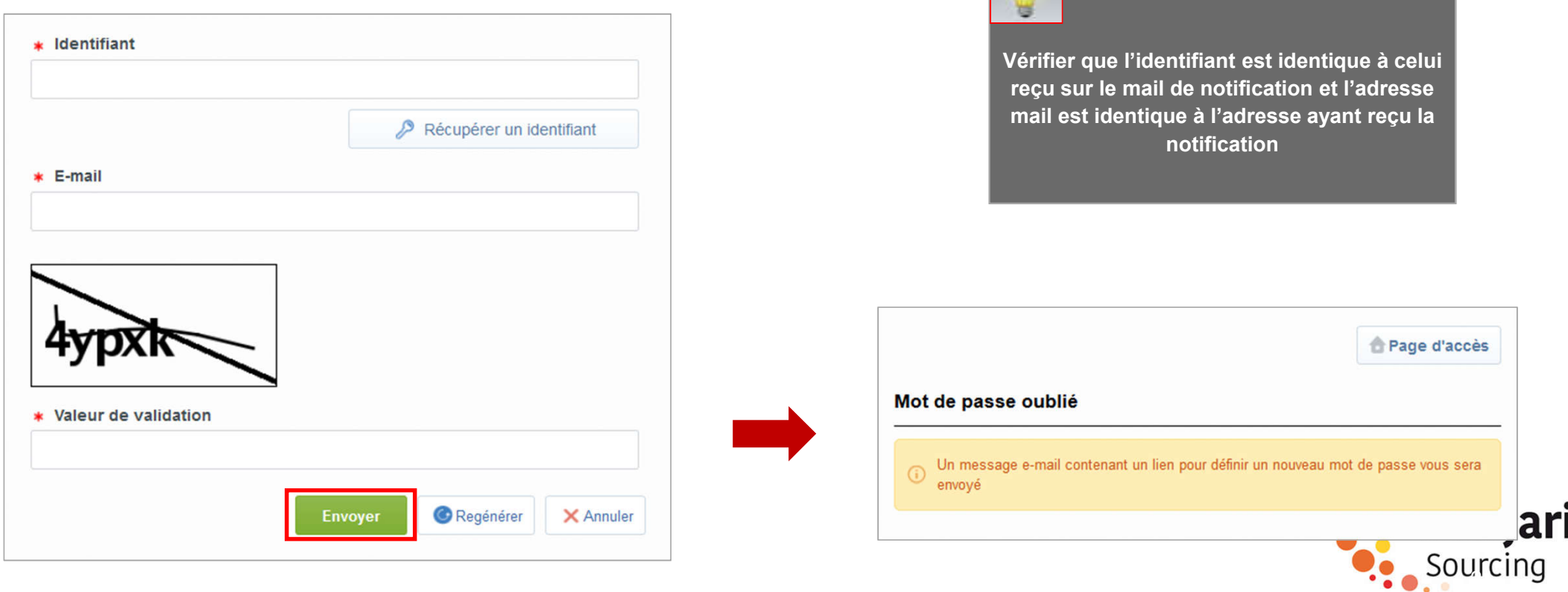

Un mail est envoyé au fournisseur contenant un lien pour générer un nouveau mot de passe

o Cliquer sur le lien mentionné dans le mail

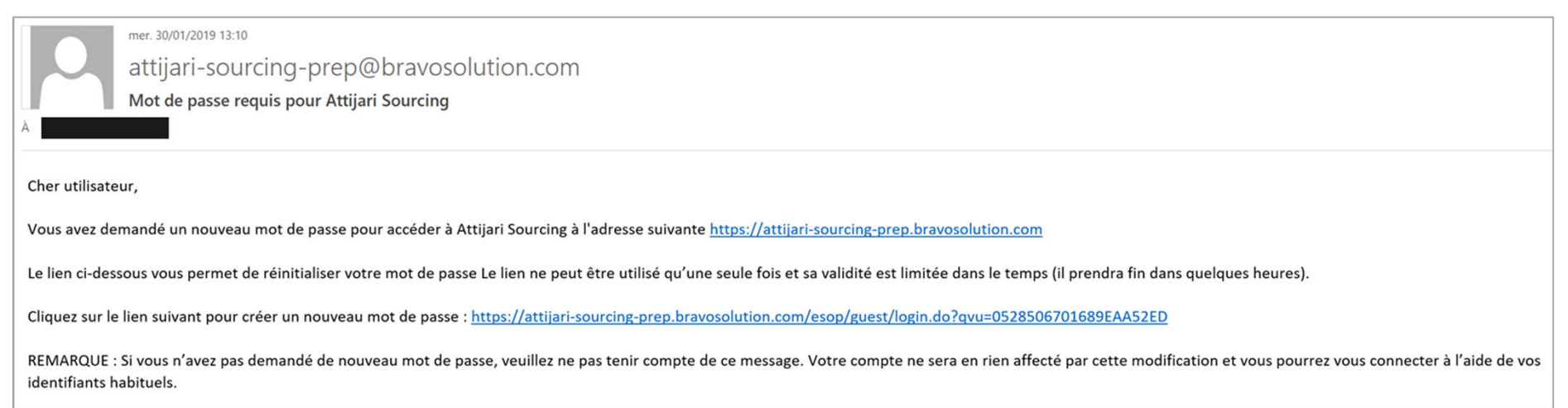

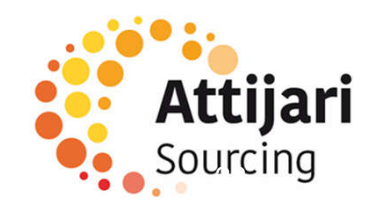

Ensuite, le fournisseur est invité à modifier son mot de passe, suivant l'écran suivant:

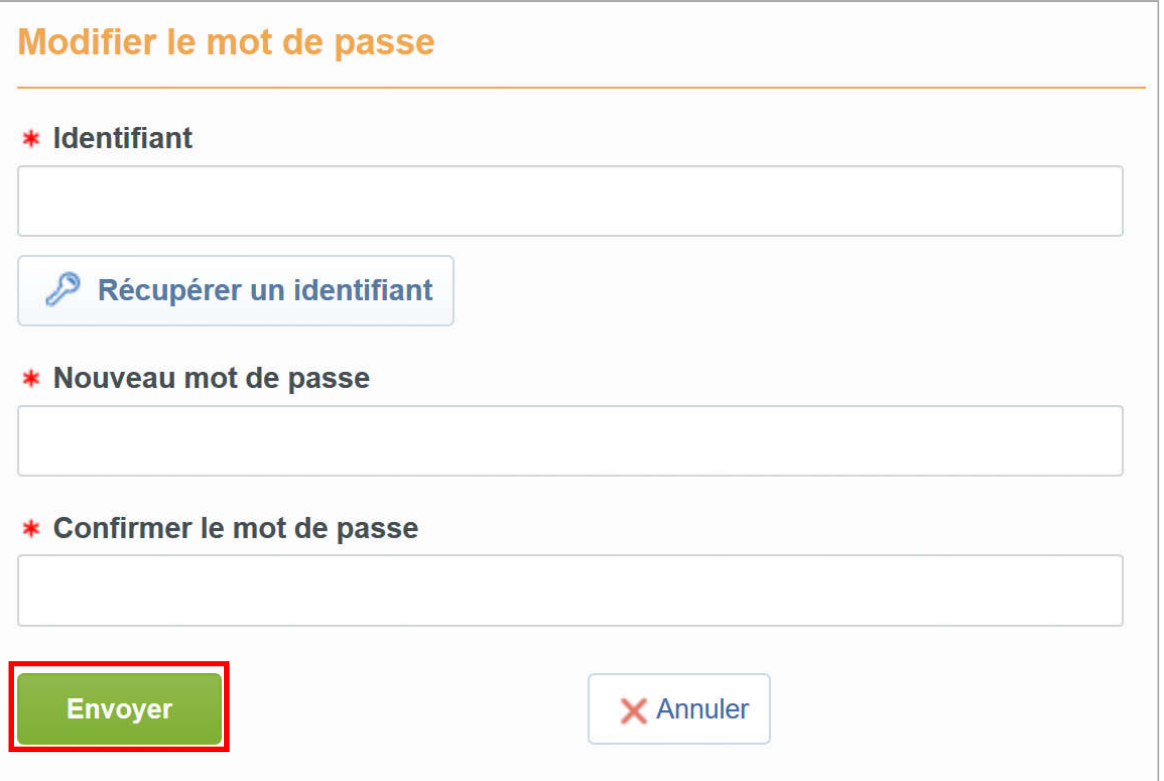

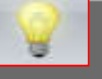

- Choisir un identifiant facile à mémoriser
- Le fournisseur a la possibilité de générer un nouveau mot de passe autant de fois qu'il le souhaite en toute autonomie

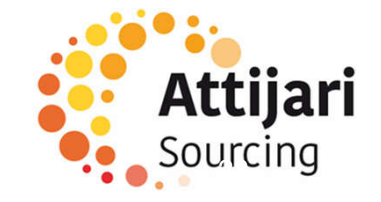

B – Fournisseur dont le compte a été repris et ayant reçu le mail d'activation de compte

B1 – Première connexion

B2 – Mise à jour de vos informations d'enregistrement

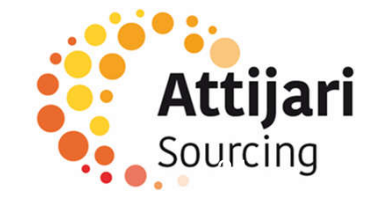

#### B2 – Mise à jour de vos informations d'enregistrement

Le fournisseur peut consulter et mettre à jour sa fiche Fournisseur en accédant au Profil Fournisseur pour les « données

entreprise » et au Profil Utilisateur pour les « données contact principal »

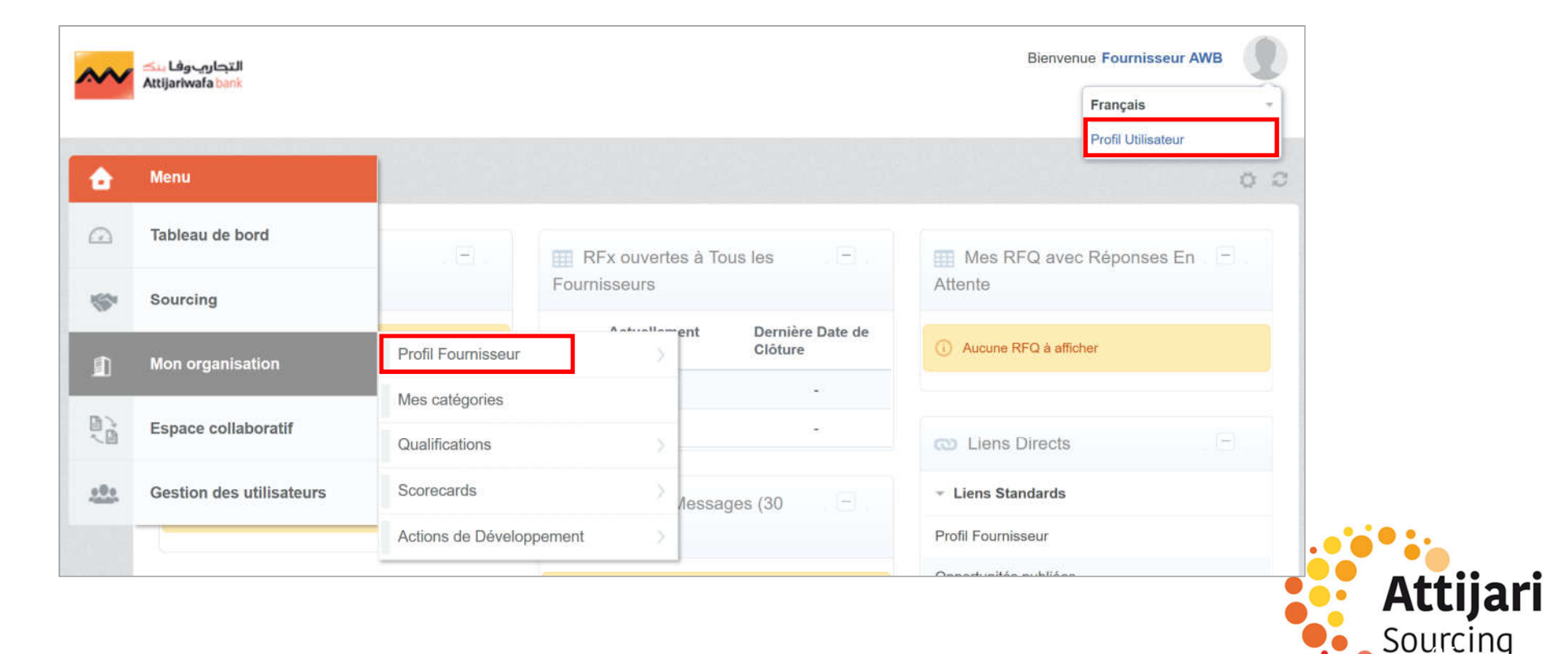

## B2 – Mise à jour de vos informations d'enregistrement

- o Cliquer sur « Modifier »
- o Mettre à jour les données entreprise => « Sauvegarder »

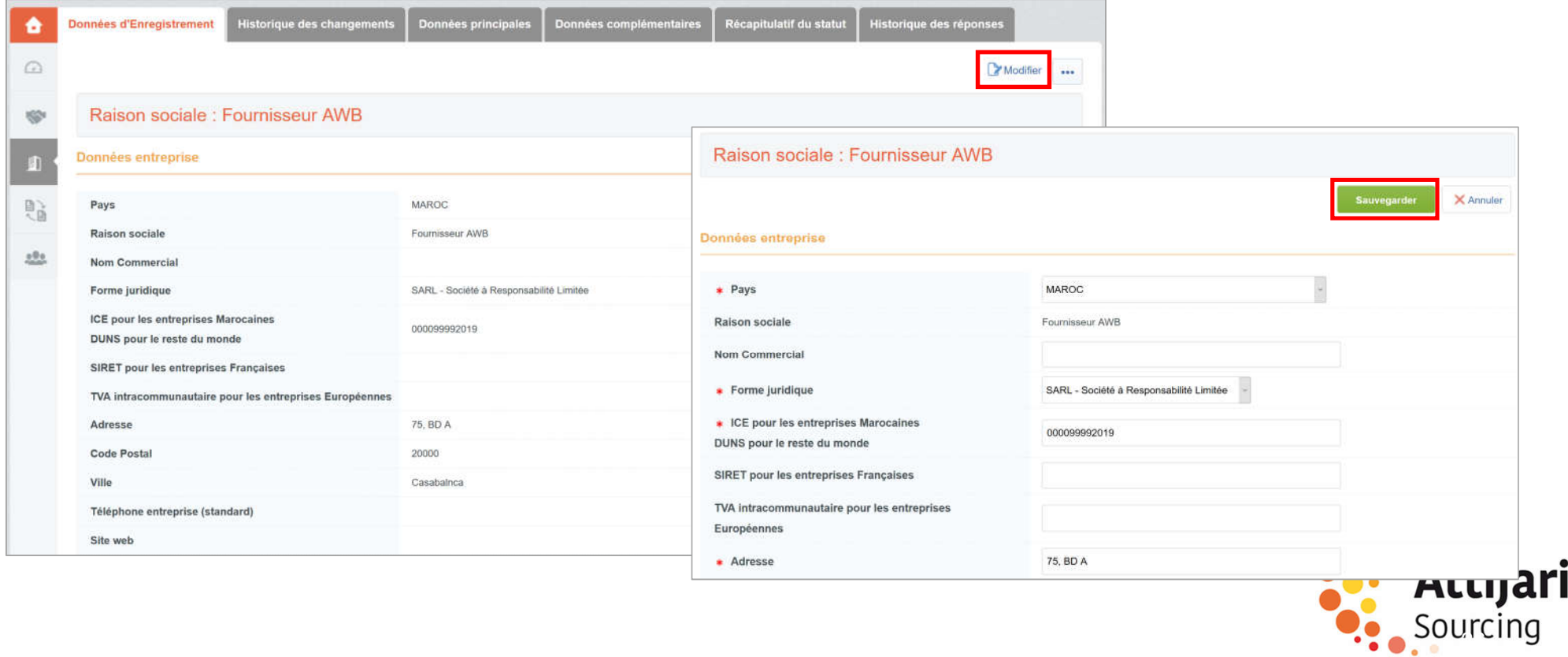

#### B2 – Mise à jour de vos informations d'enregistrement

o Cliquer sur « Modifier »

**Le<br>Le**<br>AW

o Mettre à jour les données contact principal => « Sauvegarder »

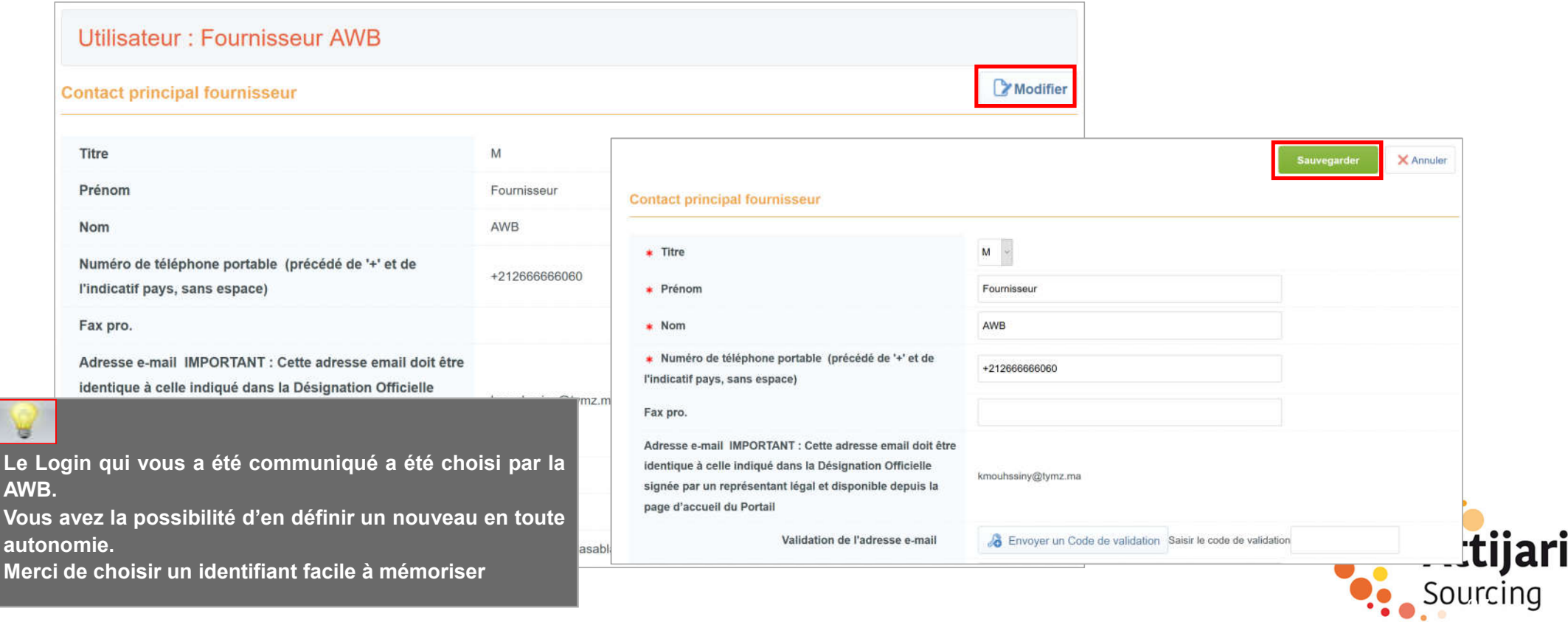

C – Fournisseur dont le compte a été repris et n'ayant pas reçu le mail d'activation de compte

C1 – Prendre contact avec le support Fournisseur dédié

C2 – Mise à jour de vos informations d'enregistrement

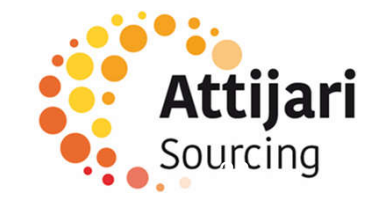

Votre compte a été éligible dans le cadre de la reprise des données mais vous n'avez pas reçu le mail d'activation.

#### **Comment le savoir ?**

**Vous avez surement essayé de vous auto-enregistrer et le portail vous a affiché le message suivant :**

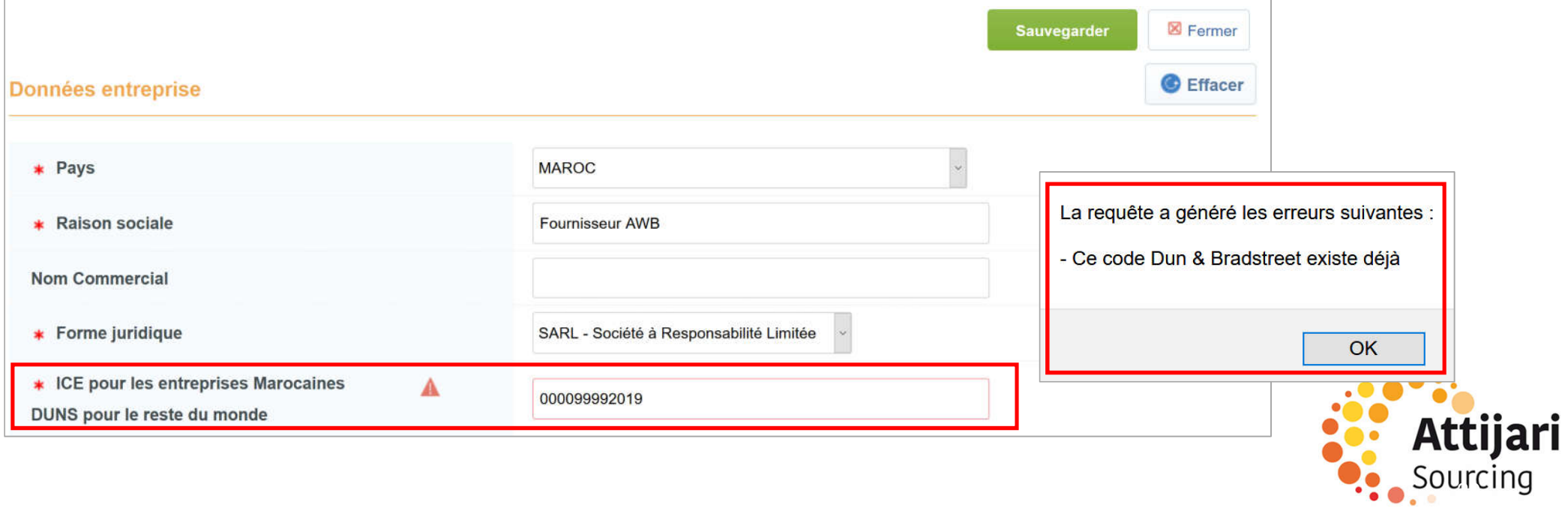

Vous devez prendre contact avec le support fournisseur dédié en appelant le numéro affiché sur la page d'accueil du Portail

La procédure de mise à jour de vos informations ainsi que les pièces justificatives demandées vous seront communiquées par l'équipe support

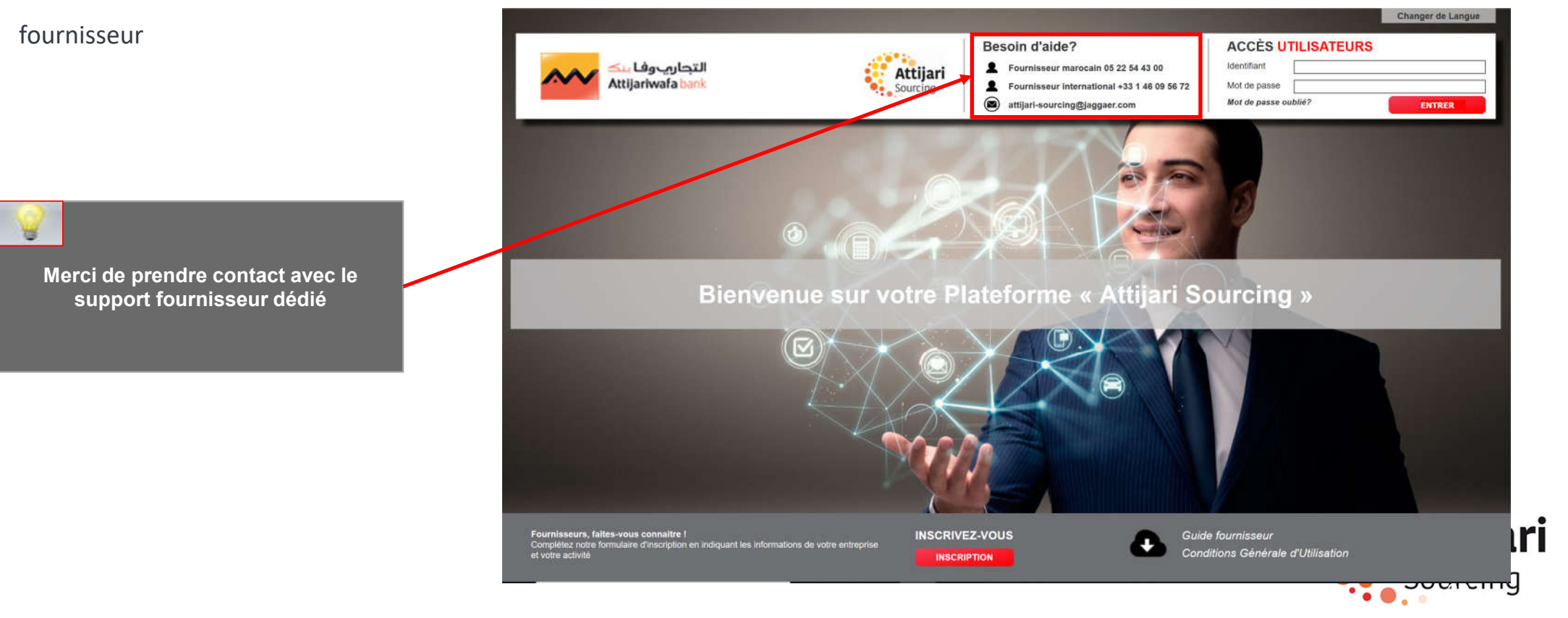

#### Un mail est envoyé au fournisseur contenant un lien pour générer un nouveau mot de passe

o Cliquer sur le lien mentionné dans le mail

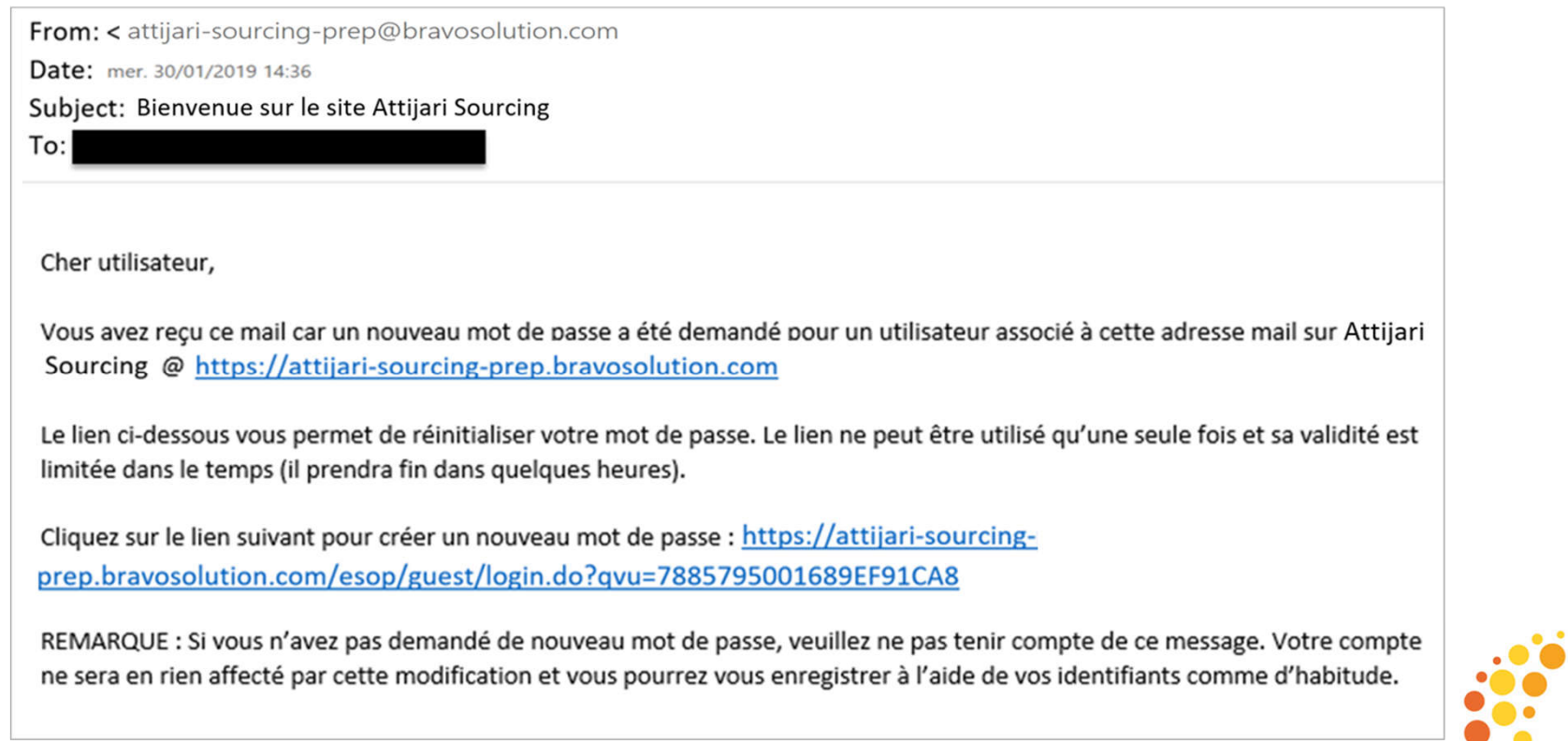

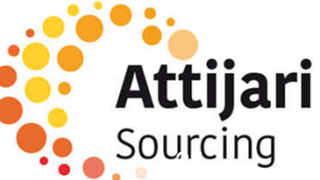

Ensuite, le fournisseur est invité à modifier son mot de passe, suivant l'écran suivant:

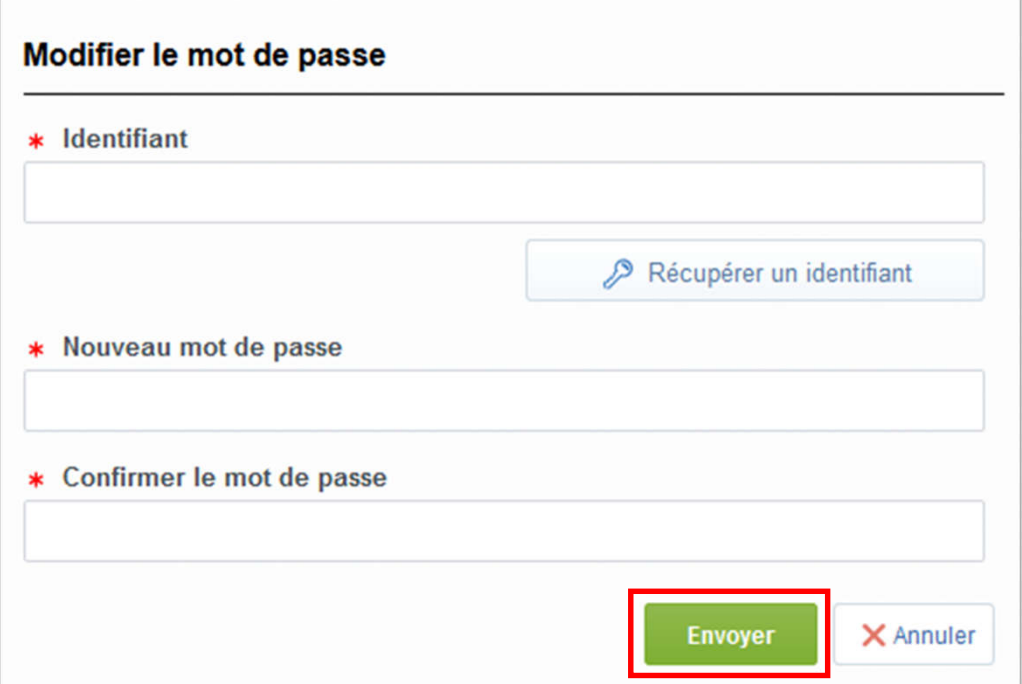

- Choisir un identifiant facile à mémoriser
- Le fournisseur a la possibilité de générer un nouveau mot de passe autant de fois qu'il le souhaite en toute autonomie

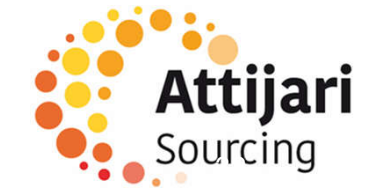

C – Fournisseur dont le compte a été repris et n'ayant pas reçu le mail d'activation de compte

C1 – Prendre contact avec le support Fournisseur dédié

C2 – Mise à jour de vos informations d'enregistrement

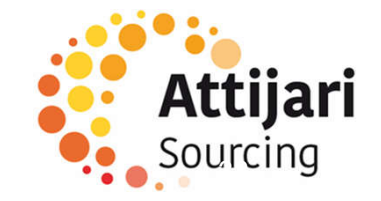

#### C2 – Mise à jour de vos informations d'enregistrement

Le fournisseur peut consulter et mettre à jour sa fiche Fournisseur en accédant au Profil Fournisseur pour les « données entreprise » et au Profil Utilisateur pour les « données contact principal »

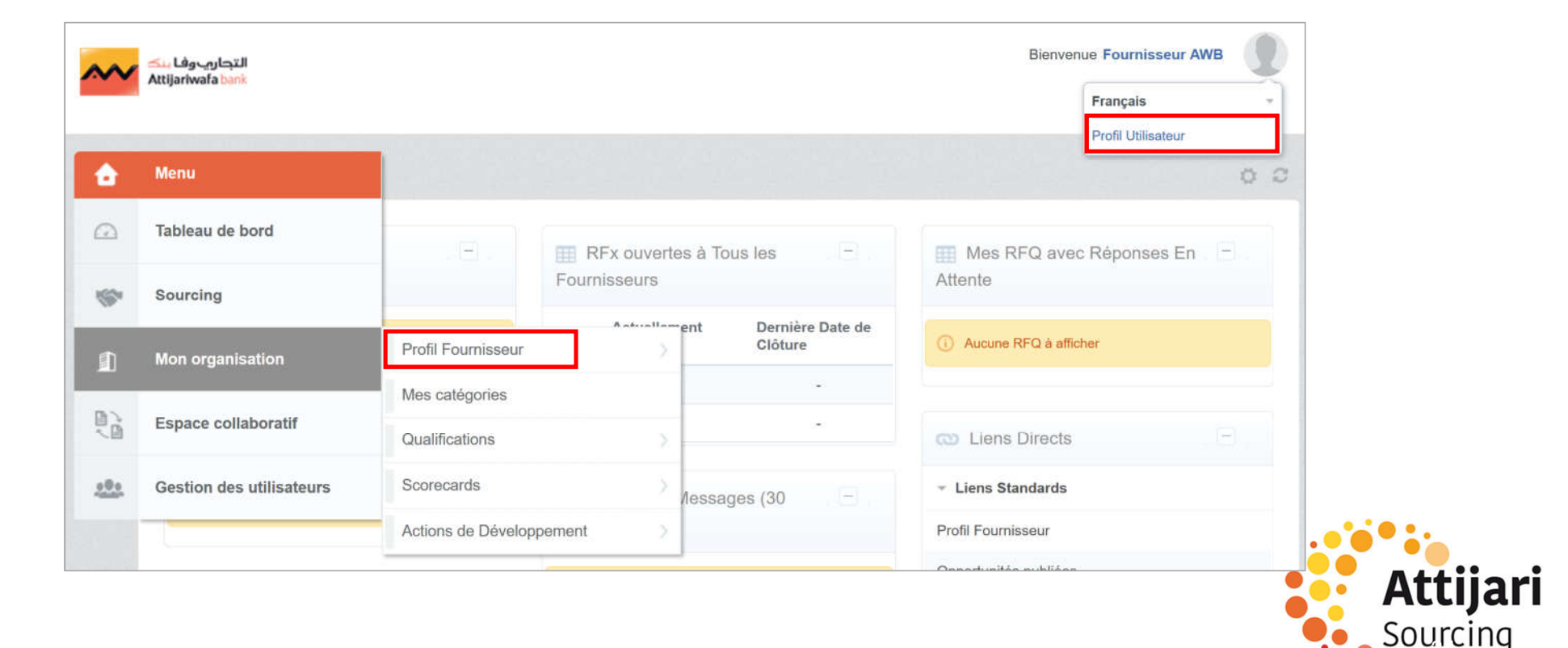

## C2 – Mise à jour de vos informations d'enregistrement

- o Cliquer sur « Modifier »
- o Mettre à jour les données entreprise => « Sauvegarder »

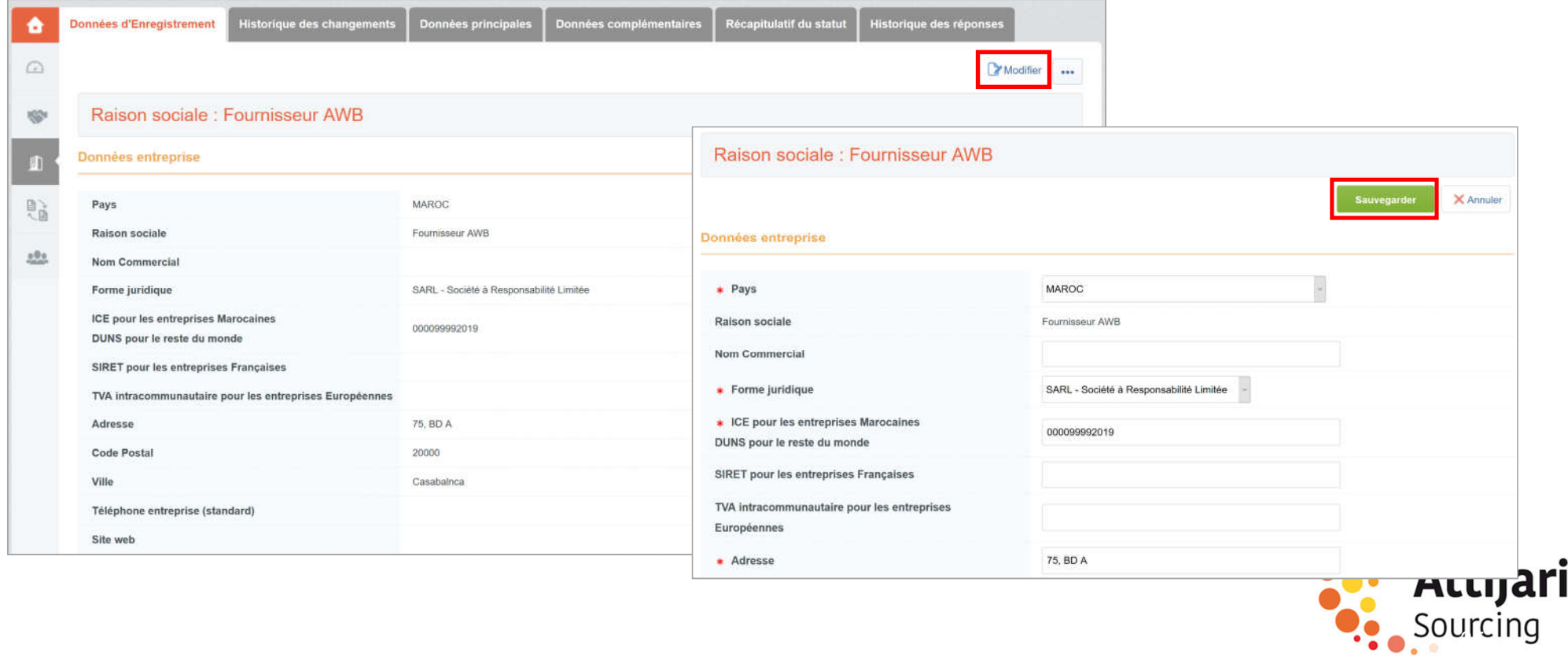

## C2 – Mise à jour de vos informations d'enregistrement

o Cliquer sur « Modifier »

AW

o Mettre à jour les données contact principal => « Sauvegarder »

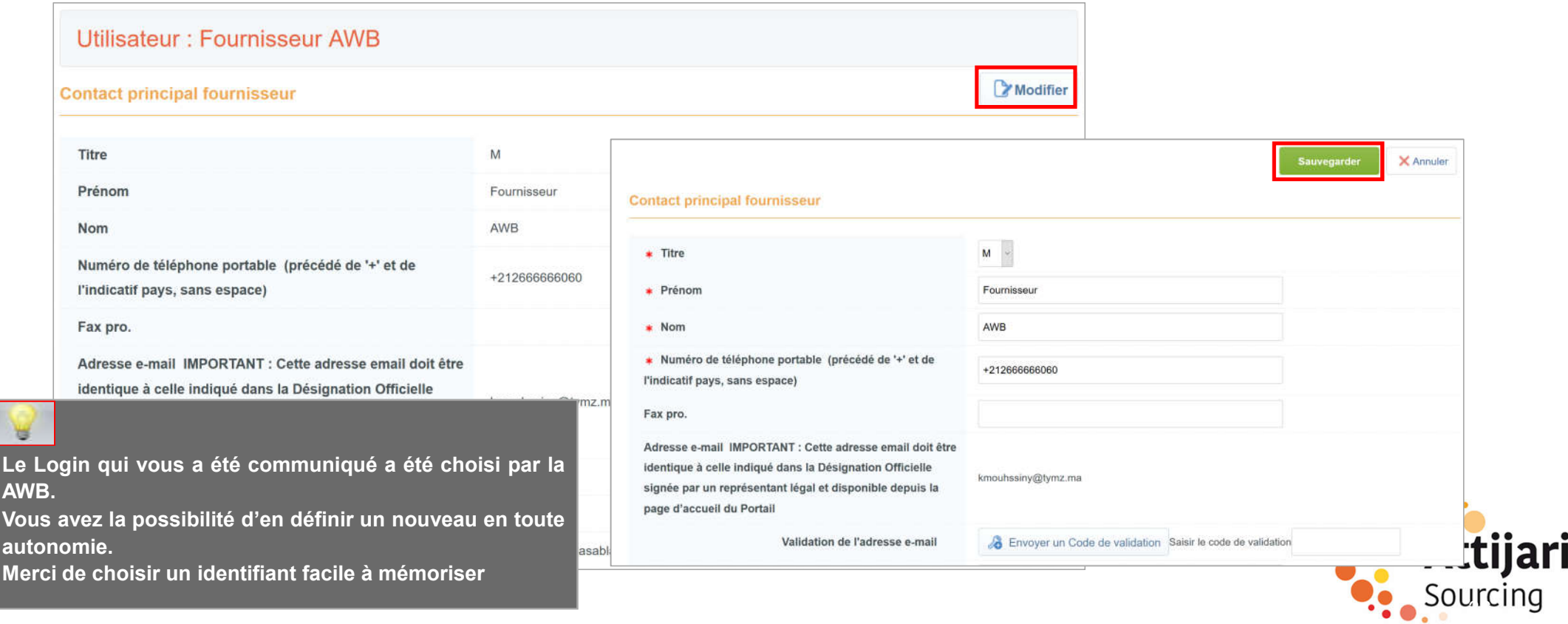

D – Gestion de votre compte sur le portail

D1 – Explication TdB

D2 – Gestion des sous utilisateurs

D3 – Renseignement et mise à jour des données de catégorie(s)

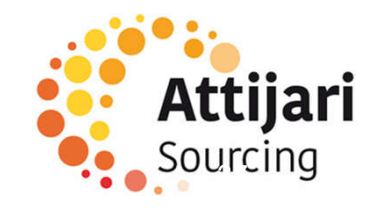

## D1 – Explication TdB

- o Le fournisseur dispose d'un tableau de bord dédié à son activité avec AWB
- o Il a la possibilité de personnaliser ce TdB en termes d'affichage et de disposition via des « drag and drop »
- o Le fournisseur dispose également d'un accès direct à ses informations d'enregistrement et aux événements le concernant

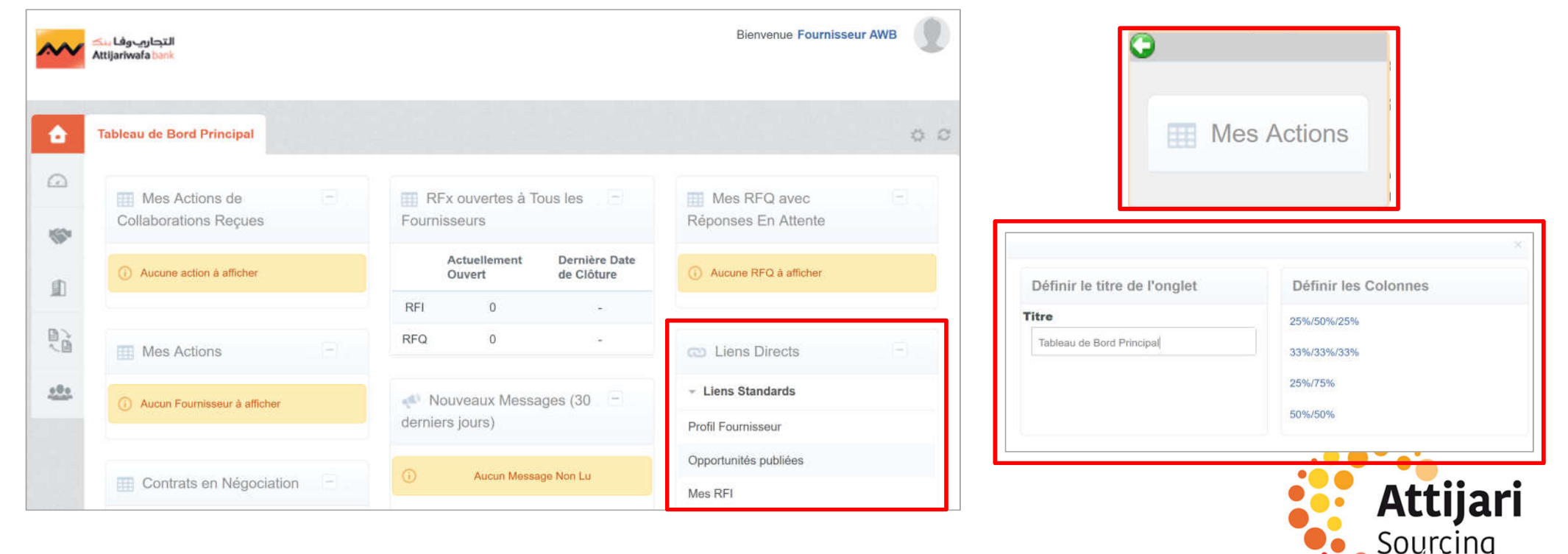

D – Gestion de votre compte sur le portail

D1 – Explication TdB

D2 – Gestion des sous utilisateurs

D3 – Renseignement et mise à jour des données de catégorie(s)

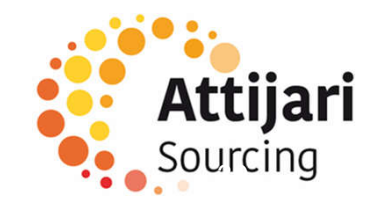

#### D2 – Gestion des sous utilisateurs

- o La gestion du compte fournisseur est délégué au contact principal désigné par le représentant de l'entreprise via la « Désignation Officielle ». Le contact principal a la possibilité d'ajouter des sous utilisateurs en toute autonomie
- o Accéder à « Gestion des utilisateurs » => « Gérer les utilisateurs » => « Utilisateurs » => Renseigner les informations demandées puis

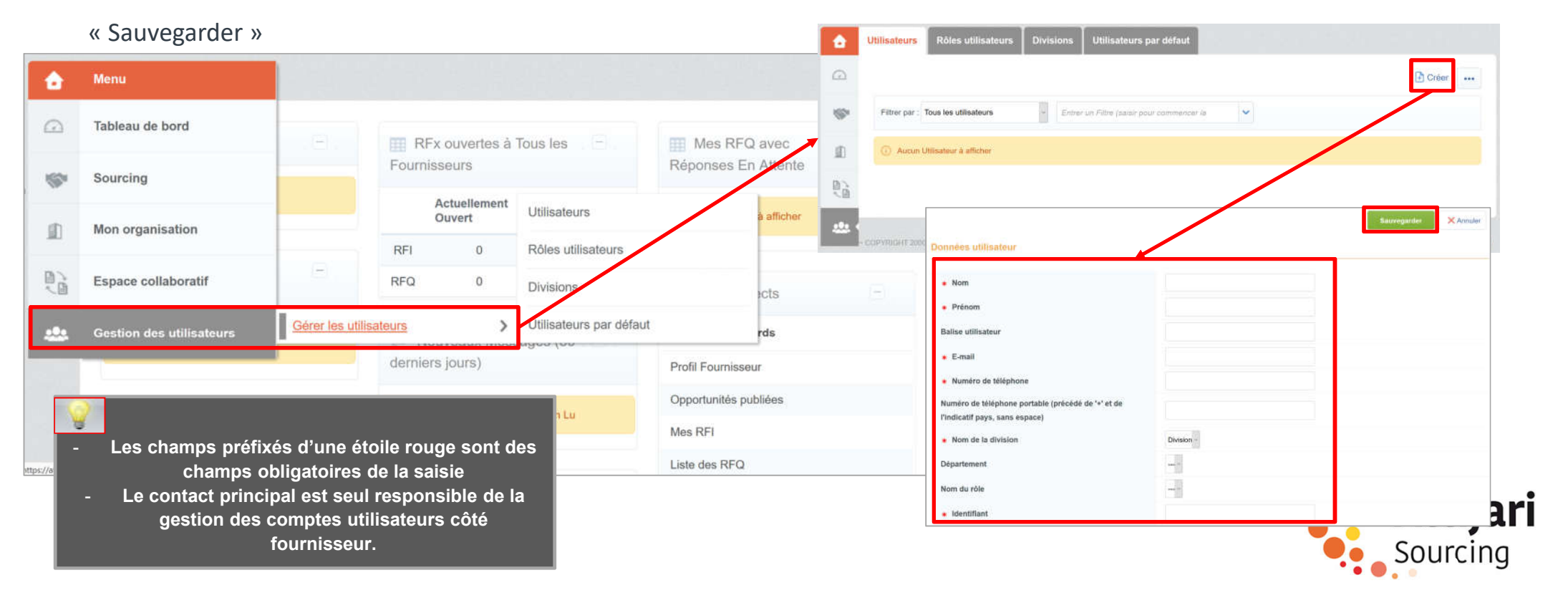

#### D2 – Gestion des sous utilisateurs

- o Une fois le sous utilisateur créé, le contact principal (Administrateur du compte côté fournisseur), ce dernier reçois un mail de notification avec son identifiant et son mot de passe pour accéder à la plateforme
- o le contact principal peut désormais définir les accès autorisés à ce nouvel utilisateur

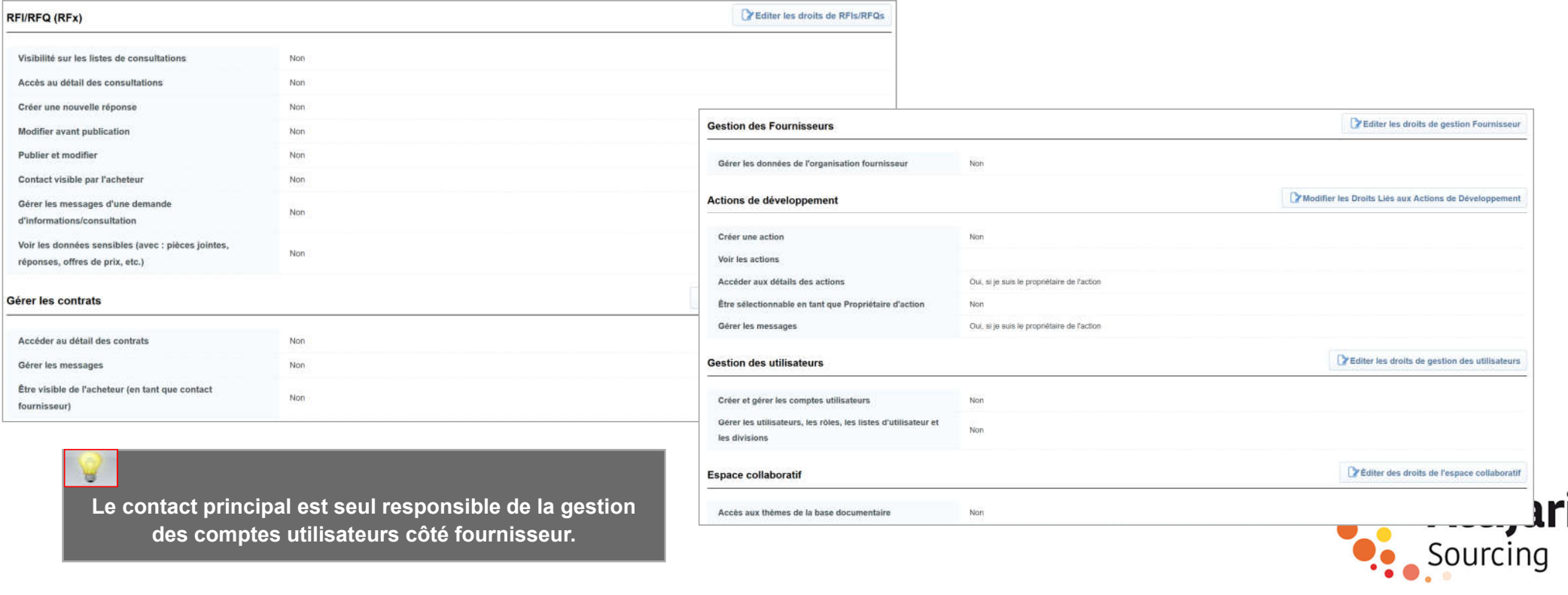

D – Gestion de votre compte sur le portail

D1 – Explication TdB

D2 – Gestion des sous utilisateurs

D3 - Renseignement et mise à jour des données de catégorie(s

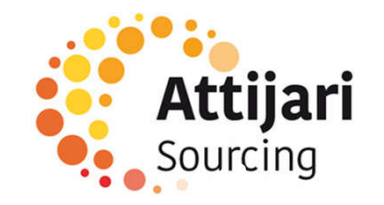

#### D3 – Renseignement et mise à jour des données de catégorie(s)

Lors de sa première connexion, le fournisseur peut accéder aux catégories depuis l'onglet « Mon organisation » => « Mes catégories »

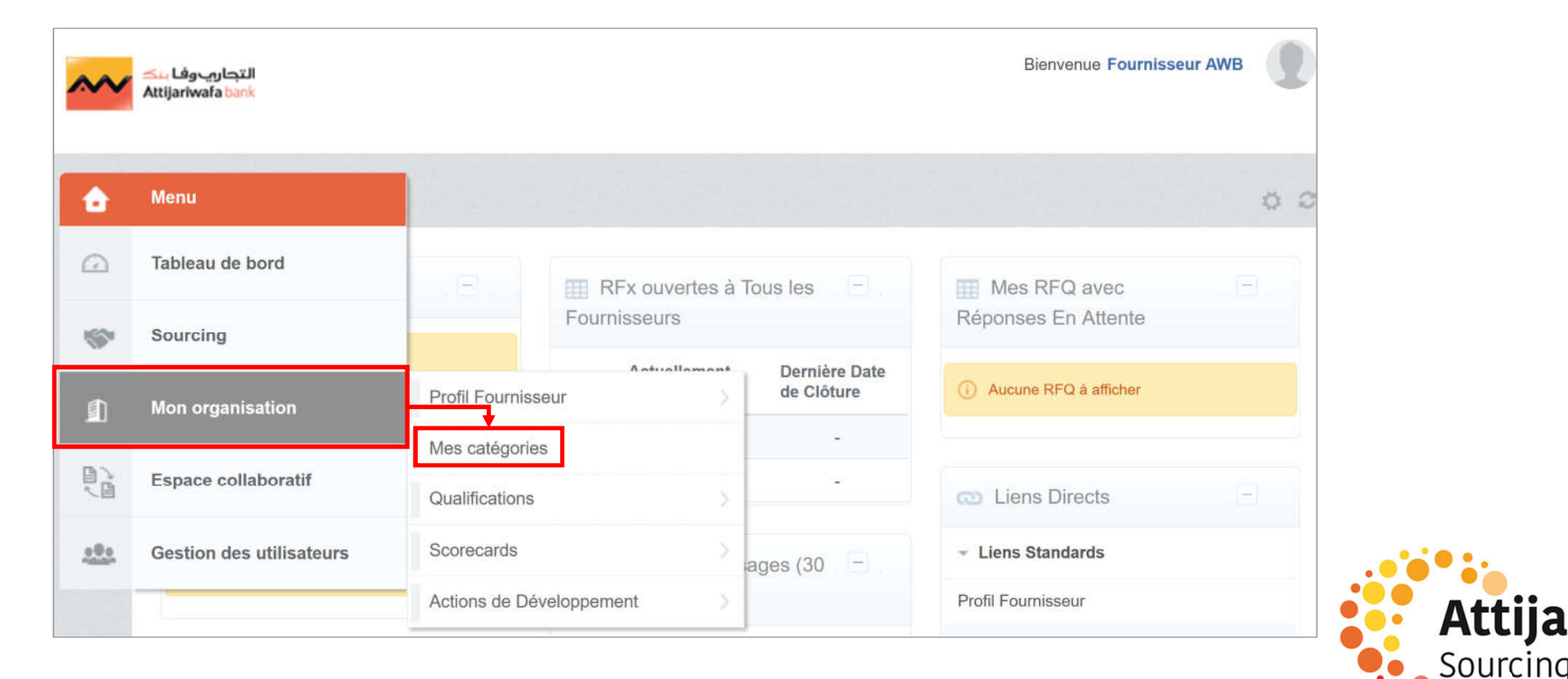

ları

#### D3 – Renseignement et mise à jour des données de catégorie(s)

o Pour définir de nouvelles catégories => Cliquer sur « Ajouter une classification »

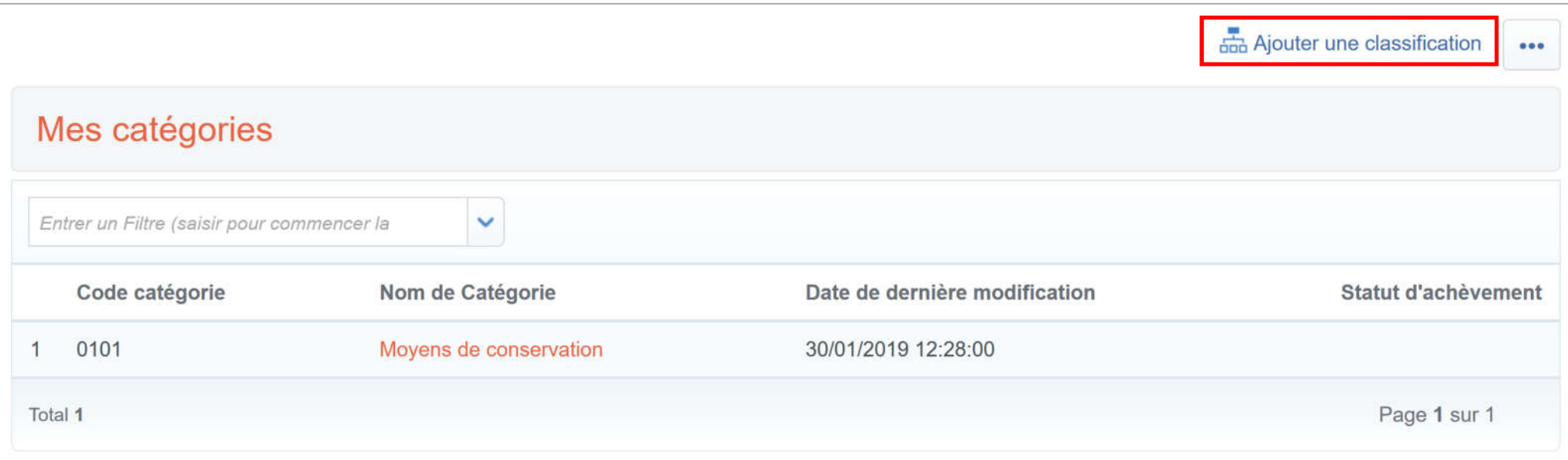

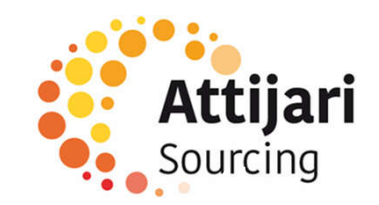

## D3 – Renseignement et mise à jour des données de catégorie(s)

Le fournisseur a la possibilité de choisir de nouvelles catégories :

- o Sélectionner les catégories sur lesquelles vous souhaitez travailler
- o Cliquer sur « Confirmer la sélection en cours »

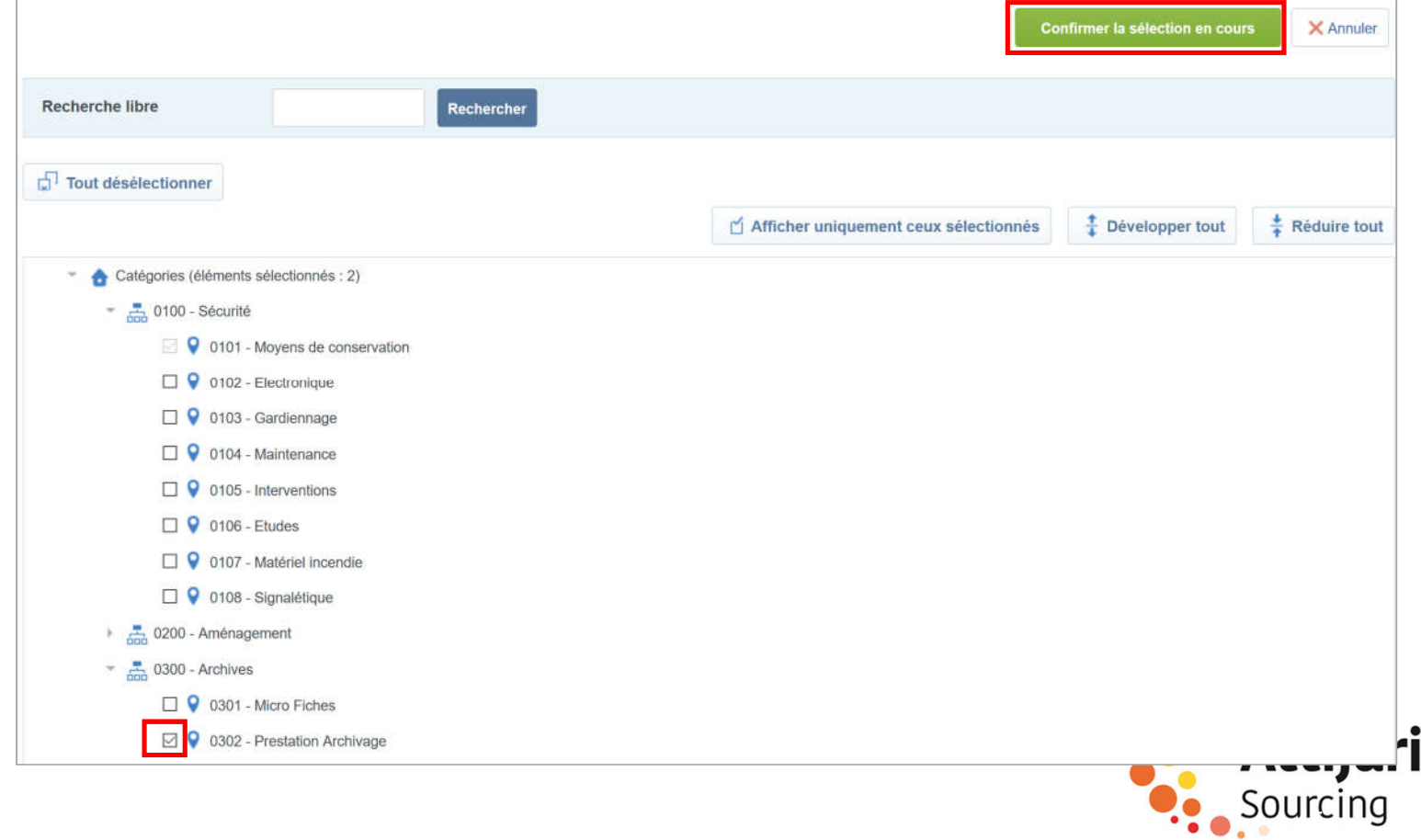

E – Réponse à une RFQ (Sur invitation)

E1 – Réception du mail d'invitation à une RFQ

E2 – Réponse à une RFQ

E3 – Publication de la réponse

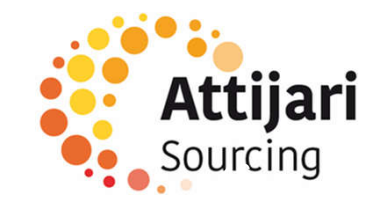

#### E1 – Réception du mail d'invitation à une RFQ

Le fournisseur reçoit un mail d'invitation à participation à une RFQ

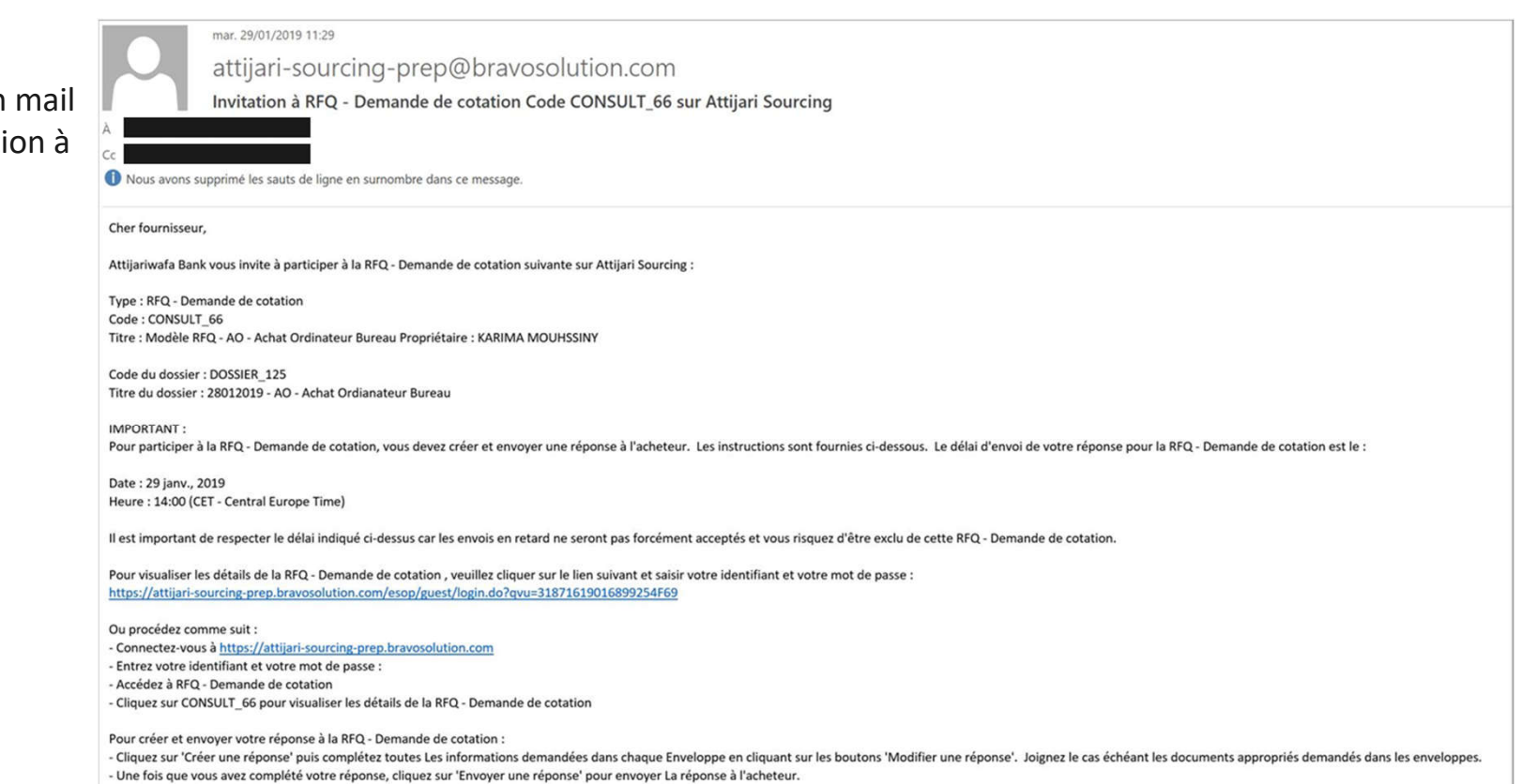

Si vous avez besoin de précision sur cette RFQ - Demande de cotation, veuillez envoyer votre question via la messagerie sécurisée en ligne existante dans la fonction des Messages RFQ - Demande de cotation.

![](_page_46_Picture_4.jpeg)

E – Réponse à une RFQ (Sur invitation)

E1 – Réception du mail d'invitation à une RFQ

E2 – Réponse à une RFQ

E3 – Publication de la réponse

![](_page_47_Picture_5.jpeg)

Le fournisseur invité accède à la consultation sur la plateforme au niveau de l'onglet liste des RFQ

o Cliquer sur la consultation

![](_page_48_Picture_23.jpeg)

![](_page_48_Picture_4.jpeg)

o Dans le menu Détail de la consultation => Prendre connaissance des Modalités de la consultation et des Pièces jointes transmises par l'acheteur

![](_page_49_Picture_55.jpeg)

- o Dans le menu Détail de la consultation => « Ma réponse » : Consulter les éléments de la consultation
- o Cliquer sur « Répondre »

![](_page_50_Picture_52.jpeg)

Pour répondre à la consultation => Cliquer sur « Modifier la réponse » à chacune des grilles

- o Renseigner les éléments de réponses à la consultation (les champs marqués d'une \* sont obligatoires. Il ne sera pas possible de publier la réponse si ces champs ne sont pas renseignés )
- o Cliquer sur « Sauvegarder et fermer »

![](_page_51_Figure_4.jpeg)

E – Réponse à une RFQ (Sur invitation)

E1 – Réception du mail d'invitation à une RFQ

E2 – Réponse à une RFQ

E3 – Publication de la réponse

![](_page_52_Picture_5.jpeg)

#### E3 – Publication de la réponse

Une fois les éléments de la consultation renseignés :

o Cliquer sur « Publier réponse » pour communiquer vos éléments de réponse à l'acheteur

![](_page_53_Picture_35.jpeg)

#### E3 – Publication de la réponse

Le fournisseur reçoit un mail de confirmation d'envoi de sa réponse à l'acheteur

![](_page_54_Picture_16.jpeg)

![](_page_54_Picture_3.jpeg)

![](_page_55_Picture_38.jpeg)

F1 – Réclamation

F2 – Demande de mise à jour

F3 – Demande d'attestation de référence

F4 – Prise en compte de la réponse AWB

![](_page_55_Picture_6.jpeg)

#### F1 – Demandes fournisseur - Réclamation

Le fournisseur peut émettre une réclamation via la plateforme :

o Dans le menu organisation, aller dans Profil fournisseur > Données complémentaires

![](_page_56_Picture_3.jpeg)

Sourcino

ijari

#### F1 – Demandes fournisseur - Réclamation

Un formulaire de réclamation est disponible.

o Cliquer sur « Modifier » pour instruire la demande

![](_page_57_Picture_29.jpeg)

![](_page_57_Picture_4.jpeg)

#### F1 – Demandes fournisseur - Réclamation

- o Renseigner la demande
- o Cliquer sur « Enregistrer et continuer »

![](_page_58_Picture_33.jpeg)

![](_page_58_Picture_4.jpeg)

![](_page_58_Picture_5.jpeg)

F – Demandes fournisseur

F1 – Réclamation

F2 – Demande de mise à jour

F3 – Demande d'attestation de référence

F4 – Prise en compte de la réponse AWB

![](_page_59_Picture_6.jpeg)

#### F2 – Demandes fournisseur – Demande de mise à jour

Un formulaire de demande de mise à jour est disponible.

o Cliquer sur « Modifier » pour instruire la demande

![](_page_60_Picture_29.jpeg)

#### F2 – Demandes fournisseur – Demande de mise à jour

- o Renseigner la demande
- o Cliquer sur « Enregistrer et continuer »

![](_page_61_Picture_34.jpeg)

![](_page_61_Picture_4.jpeg)

![](_page_61_Picture_5.jpeg)

F – Demandes fournisseur

F1 – Réclamation

F2 – Demande de mise à jour

F3 – Demande d'attestation de référence

F4 – Prise en compte de la réponse AWB

![](_page_62_Picture_6.jpeg)

#### F3 – Demandes fournisseur – Demande d'attestation de référence

Un formulaire de demande d'attestation de référence est disponible.

o Cliquer sur « Modifier » pour instruire la demande

![](_page_63_Picture_28.jpeg)

![](_page_63_Picture_4.jpeg)

#### F3 – Demandes fournisseur – Demande d'attestation de référence

- o Renseigner la demande
- o Cliquer sur « Enregistrer et continuer »

![](_page_64_Picture_34.jpeg)

![](_page_64_Picture_4.jpeg)

![](_page_64_Picture_5.jpeg)

F – Demandes fournisseur

F1 – Réclamation

F2 – Demande de mise à jour

F3 – Demande d'attestation de référence

F4 – Prise en compte de la réponse AWB

![](_page_65_Picture_6.jpeg)

#### F4 – Prise en compte de la réponse AWB

o Le fournisseur peut voir la réponse AWB via l'onglet « Actions de développement »

![](_page_66_Picture_21.jpeg)

 $673$ 

#### F4 – Prise en compte de la réponse AWB

o Une messagerie est disponible au niveau du plan d'action

![](_page_67_Figure_2.jpeg)

#### F4 – Prise en compte de la réponse AWB

#### o Aperçu du formulaire de collaboration

![](_page_68_Picture_17.jpeg)

#### Merci de votre attention

![](_page_69_Picture_1.jpeg)